#### **REPUBLIK INDONESIA KEMENTERIAN HUKUM DAN HAK ASASI MANUSIA**

# **SURAT PENCATATAN CIPTAAN**

Dalam rangka pelindungan ciptaan di bidang ilmu pengetahuan, seni dan sastra berdasarkan Undang-Undang Nomor 28 Tahun 2014 tentang Hak Cipta, dengan ini menerangkan:

Nomor dan tanggal permohonan : EC00202242560, 6 Juli 2022

 $\sim$ 

#### **Pencipta**

Nama : **Nurul Aisyah Rachmawati, Rizka Ramayanti dkk**

 $\Gamma_{\!\scriptscriptstyle\rm U}$ 

Alamat : Jln Durian 1 B No 14 Rt 003 Rw 014 Sukatani, Tapos ,16454,

Kewarganegaraan | / / / / / / / / / / / / indonesia

**Pemegang Hak Cipta**

### Kewarganegaraan NII Germania Indonesia

Tanggal dan tempat diumumkan untuk pertama kali di wilayah Indonesia atau di luar wilayah Indonesia

Nomor pencatatan : 000358264

Depok, JAWA BARAT, 16454

Nama : **Nurul Aisyah Rachmawati, Rizka Ramayanti dkk**

Alamat : Jln Durian 1 B No 14 Rt 003 Rw 014 Sukatani, Tapos ,16454, Depok, JAWA BARAT, 16454

 $\mathbf{I}_{\mathbf{I}}$ 

 $\Lambda$ 

### Jenis Ciptaan : **Program Komputer**

Judul Ciptaan : **Aplikasi Pelaporan Keuangan Dan Kalkulator Pajak**

: 6 Juli 2022, di Jakarta

Jangka waktu pelindungan : Berlaku selama 50 (lima puluh) tahun sejak Ciptaan tersebut pertama kali dilakukan Pengumuman.

adalah benar berdasarkan keterangan yang diberikan oleh Pemohon. Surat Pencatatan Hak Cipta atau produk Hak terkait ini sesuai dengan Pasal 72 Undang-Undang Nomor 28 Tahun 2014 tentang Hak Cipta.

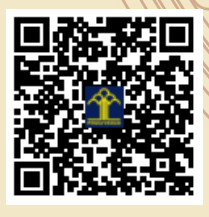

a.n Menteri Hukum dan Hak Asasi Manusia Direktur Jenderal Kekayaan Intelektual u.b.

Direktur Hak Cipta dan Desain Industri

Anggoro Dasananto NIP.196412081991031002

Disclaimer:

IJ

Dalam hal pemohon memberikan keterangan tidak sesuai dengan surat pernyataan, Menteri berwenang untuk mencabut surat pencatatan permohonan.

#### **LAMPIRAN PENCIPTA**

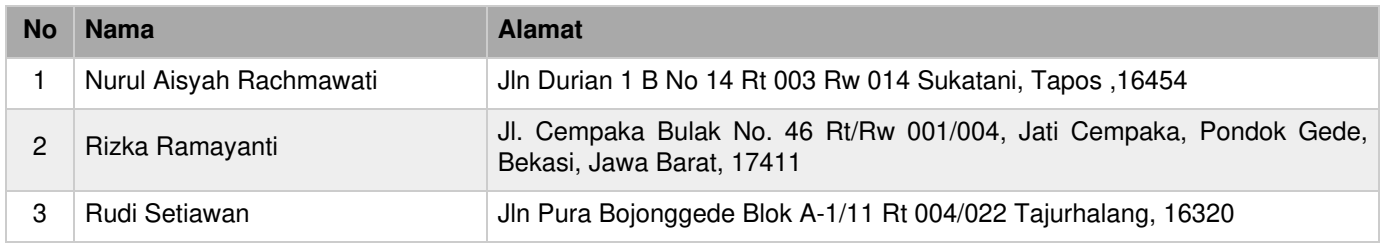

#### **LAMPIRAN PEMEGANG**

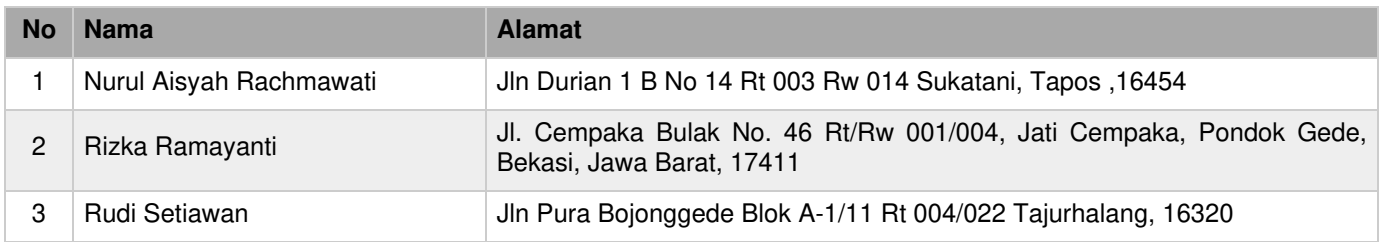

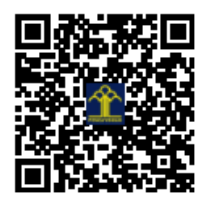

## **PETUNJUK PENGGUNAAN APLIKASI LAPORAN KEUANGAN DAN KALKULATOR PAJAK**

**APLIKASI LAPORAN KEUANGAN DAN KALKULATOR PAJAK (ACCOUNTAX)** merupakan *platform* penyusunan laporan keuangan untuk Usaha Mikro, Kecil, dan Menengah (UMKM) yang di dalamnya terdapat kalkulator penghitungan Pajak Penghasilan (PPh).

Pelaku UMKM dapat mencatat transaksi penjualan, pembelian, penerimaan kas, dan pengeluaran kas dengan rapi. AccounTax dirancang berdasarkan Standar Akuntansi Keuangan Entitas Mikro, Kecil, dan Menengah (SAK EMKM). Dengan menggunakan aplikasi ini, pelaku UMKM dapat menyusun Laporan Laba Rugi dan Laporan Posisi Keuangan sesuai dengan standar yang berlaku. Selain itu, pelaku UMKM juga dapat menghitung PPh terutangnya menggunakan kalkulator pajak, setelah menyusun laporan keuangan.

Keunggulan aplikasi AccounTax:

- Laporan keuangan UMKM disusun sesuai dengan SAK EMKM.
- Pelaku UMKM dapat mengetahui PPh terutang atas usahanya menggunakan kalkulator pajak.
- Pelaku UMKM dapat melakukan pencatatan penjualan dan biaya operasional dengan mudah dan cepat.
- Pelaku UMKM dapat menyusun laporan keuangan di mana pun dan kapan pun dengan menggunakan *handphone*.

Manfaat penyusunan laporan keuangan bagi pelaku UMKM:

- Untuk dasar penghitungan PPh terutang.
- Untuk memenuhi persyaratan pengajuan pinjaman ke bank.
- Untuk keperluan evaluasi dan monitor kegiatan usaha.

#### **1.REGISTRASI AKUN**

Sebelum menggunakan aplikasi **AccounTax**,pengguna harus melakukan registrasi akun.

Klik tombol DAFTAR AKUN pada halaman login.

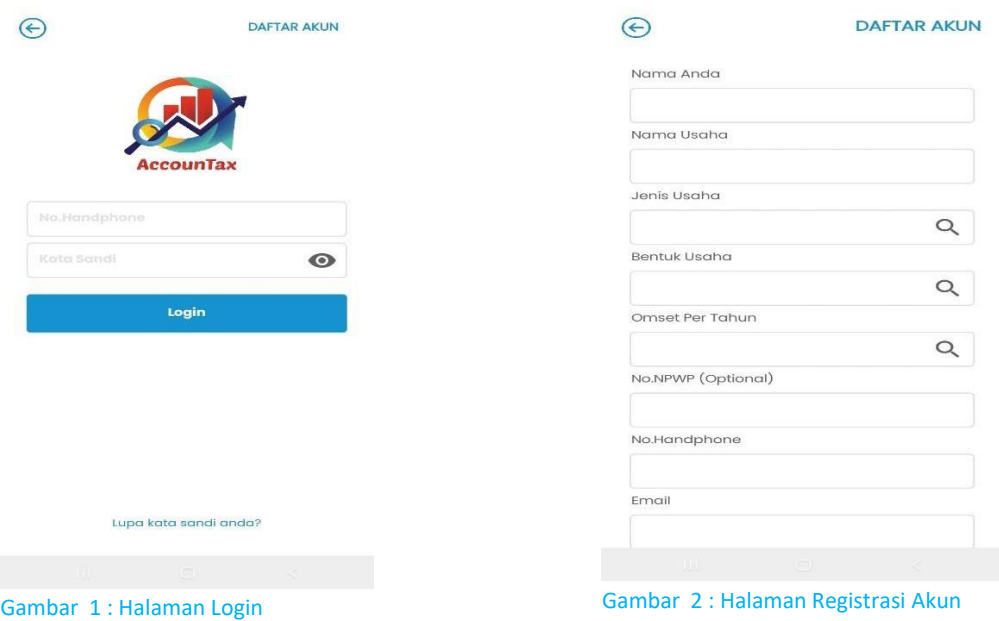

Masukkan data-data yang diperlukan,lalu klik tombol SIMPAN.Lalu selanjutnya pengguna bisa login dengan nomor handphone yang di daftarkan.Setelah berhasil login,maka akan masuk di halaman **HOME**.

### **2.HALAMAN BERANDA (HOME)**

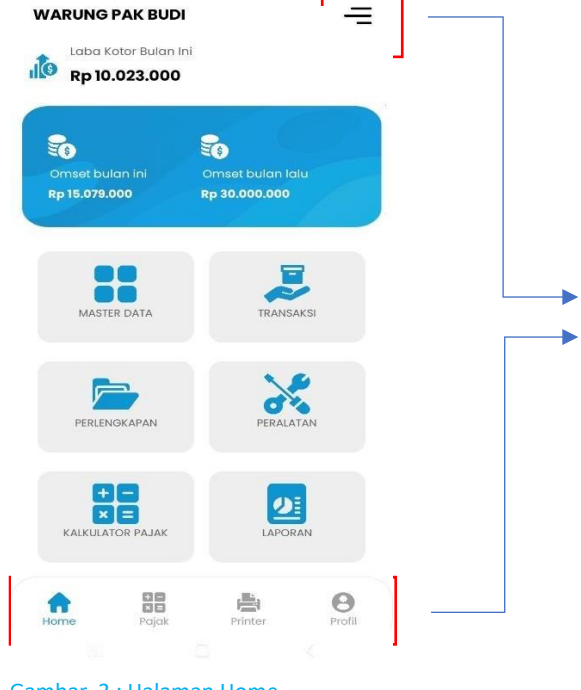

Daftar menu di halaman beranda (**HOME**) :

1.MASTER DATA 2.TRANSAKSI 3.PERLENGKAPAN 4.PERALATAN 5.KALKULATOR PAJAK 6.LAPORAN 7.SIDE MENU 8.BOTTOM MENU

Gambar 3 : Halaman Home

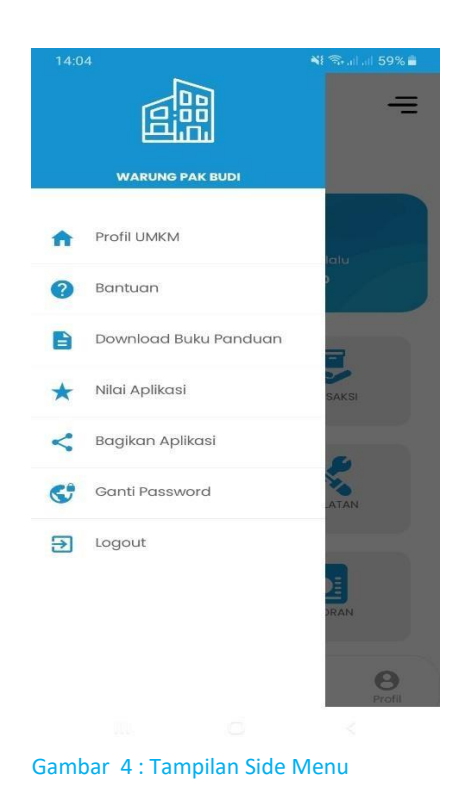

Daftar menu di panel **SIDE MENU** :

1.PROFIL UMKM 2.BANTUAN 3.DOWNLOAD BUKU PANDUAN 4.NILAI APLIKASI 5.BAGIKAN APLIKASI 6.GANTI PASSWORD 7.LOGOUT

#### **2.A MASTER DATA**

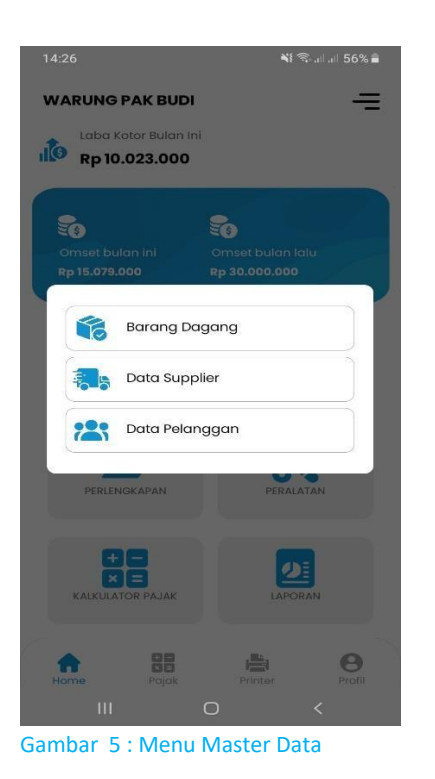

#### **MASTER DATA > BARANG DAGANGAN**

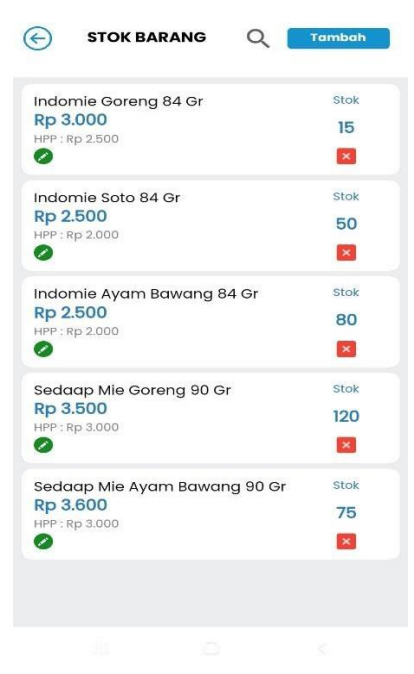

Gambar 6 : Tampilan Daftar Barang Dagangan

Daftar sub menu di menu **MASTER DATA** :

1.BARANG DAGANGAN Berisi daftar barang dagangan yang tersimpan di database aplikasi. 2.DATA SUPPLIER Berisi daftar nama supplier yang tersimpan di database aplikasi. 3.DATA PELANGGAN Berisi daftar nama pelanggan yang tersimpan di database aplikasi.

Di menu **BARANG DAGANGAN** berisi informasi daftar barang dagangan yang tersimpan di database aplikasi.

Terdapat informasi nama barang,hpp,harga jual dan stok.

Sebelum melakukan transaksi yang berhubungan dengan barang dagangan (transaksi pembelian atau transaksi penjualan),maka pengguna harus menginput data barang dagangan terlebih dahulu.

Untuk menginput data barang dagangan,klik tombol **TAMBAH** di kanan atas.

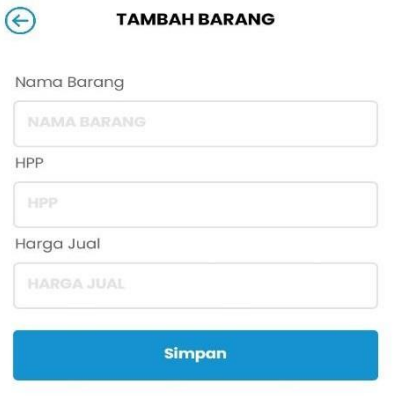

Pada form **TAMBAH BARANG**,masukkan **nama barang,HPP dan harga jual**.Lalu klik tombol **SIMPAN**

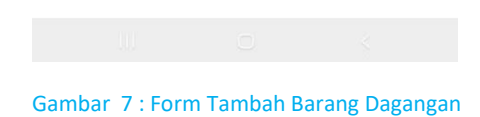

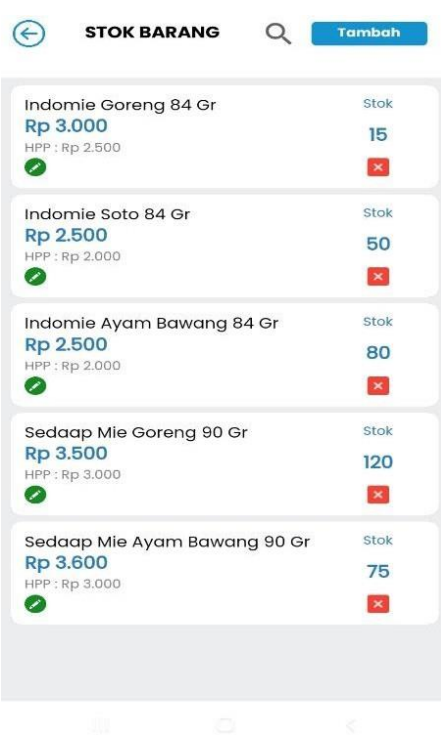

Gambar 8 : Edit Barang Dagangan

Untuk memperbaharui data barang (mengubah nama barang,hpp,atau harga jual) klik icon pensil warna hijau.Maka akan diarahkan ke halaman edit barang.Silahkan ubah nama barang,hpp,atau harga jual lalu klik tombol **SIMPAN**.

Untuk menghapus data barang,klik tombol silang warna merah.

#### **MASTER DATA > DATA SUPPLIER**

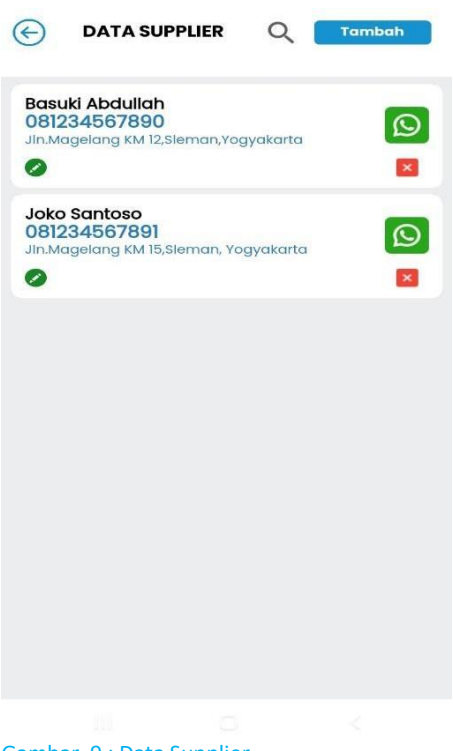

Di menu **DATA SUPPLIER** berisi informasi daftar nama supplier yang tersimpan di database aplikasi. Terdapat informasi nama,alamat dan nomor telepon.

Untuk menginput data supplier,klik tombol **TAMBAH** di kanan atas.

#### Gambar 9 : Data Supplier

**MASTER DATA > DATA SUPPLIER > TAMBAH SUPPLIER**

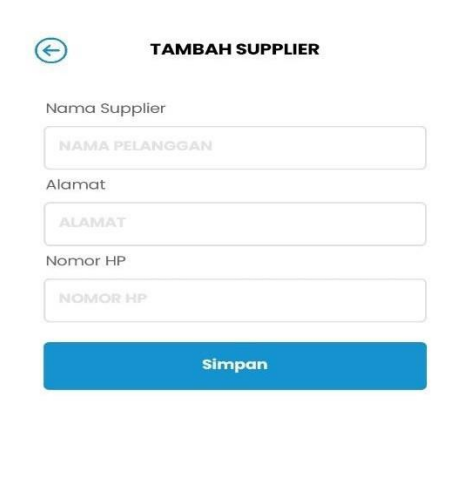

Pada form **TAMBAH SUPPLIER**,masukkan **nama,alamat dan nomor hp**.Lalu klik tombol **SIMPAN**

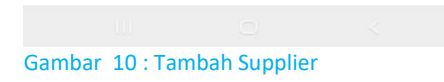

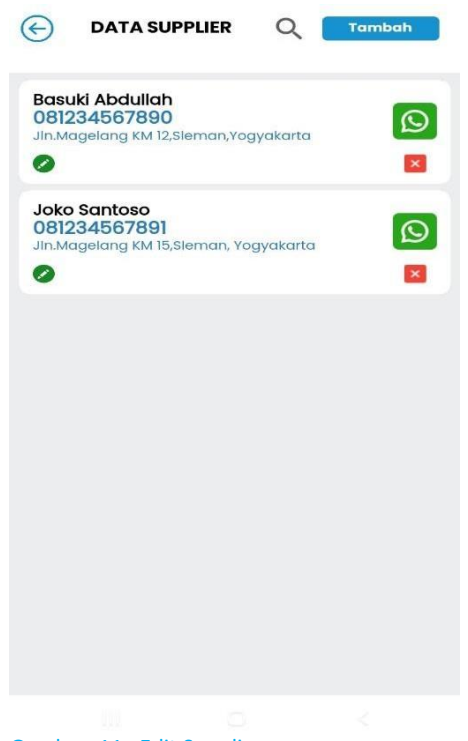

Untuk memperbaharui data supplier (mengubah nama ,alamat atau nomor hp) klik icon pensil warna hijau.Maka akan diarahkan ke halaman edit supplier.Silahkan ubah nama,alamat,atau nomor hp lalu klik tombol **SIMPAN**.

Untuk menghapus data supplier,klik tombol silang warna merah.

Gambar 11 : Edit Supplier

#### **MASTER DATA > DATA PELANGGAN**

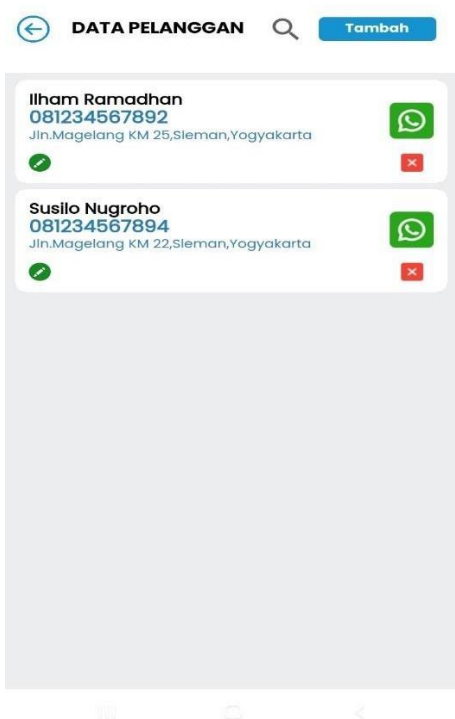

Gambar 12 : Data Pelanggan

Di menu **DATA PELANGGAN** berisi informasi daftar nama pelanggan yang tersimpan di database aplikasi.

Terdapat informasi nama,alamat dan nomor telepon.

Untuk menginput data pelanggan,klik tombol **TAMBAH** di kanan atas.

#### **MASTER DATA > DATA PELANGGAN > TAMBAH PELANGGAN**

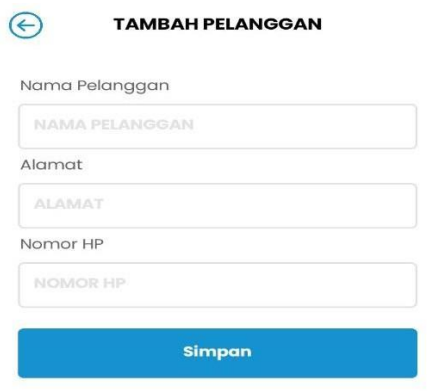

Pada form **TAMBAH PELANGGAN**,masukkan **nama,alamat dan nomor hp**.Lalu klik tombol **SIMPAN**

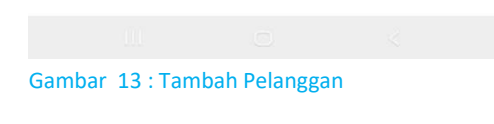

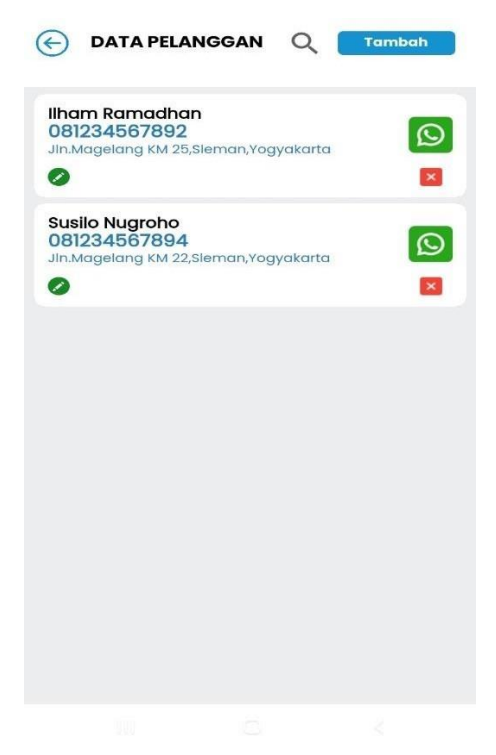

Untuk memperbaharui data pelanggan (mengubah nama ,alamat atau nomor hp) klik icon pensil warna hijau.Maka akan diarahkan ke halaman edit pelanggan.Silahkan ubah nama,alamat,atau nomor hp lalu klik tombol **SIMPAN**.

Untuk menghapus data pelanggan,klik tombol silang warna merah.

Gambar 14 : Edit Pelanggan

#### **2.B TRANSAKSI**

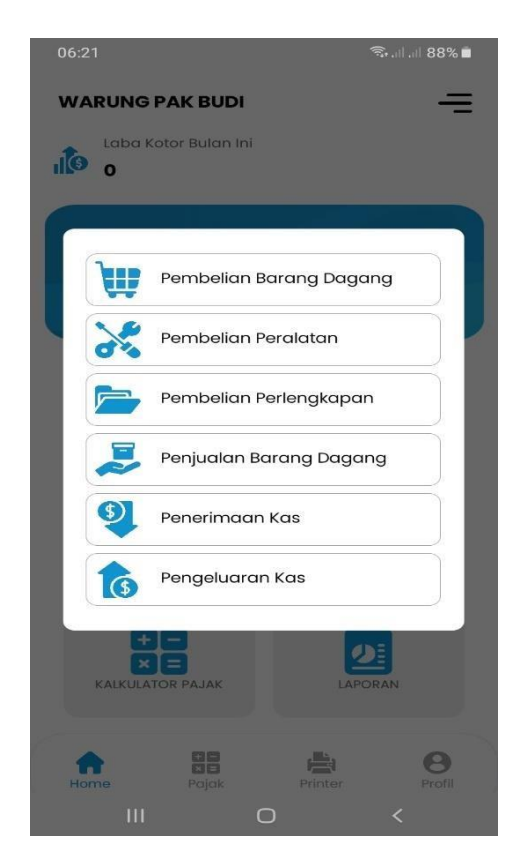

Gambar 15 : Sub Menu Transaksi

#### **TRANSAKSI > PEMBELIAN BARANG DAGANGAN**

Daftar sub menu di menu **TRANSAKSI** :

1.PEMBELIAN BARANG DAGANGAN Untuk melakukan transaksi pembelian barang dari supplier 2.PEMBELIAN PERALATAN Untuk melakukan transaksi pembelian peralatan 3.PEMBELIAN PERLENGKAPAN Untuk melakukan transaksi pembelian perlengkapan 4.PENJUALAN BARANG DAGANGAN Untuk melakukan transaksi penjualan barang kepada pelanggan 5.PENERIMAAN KAS Untuk melakukan transaksi kas masuk 6.PENGELUARAN KAS Untuk melakukan transaksi kas keluar

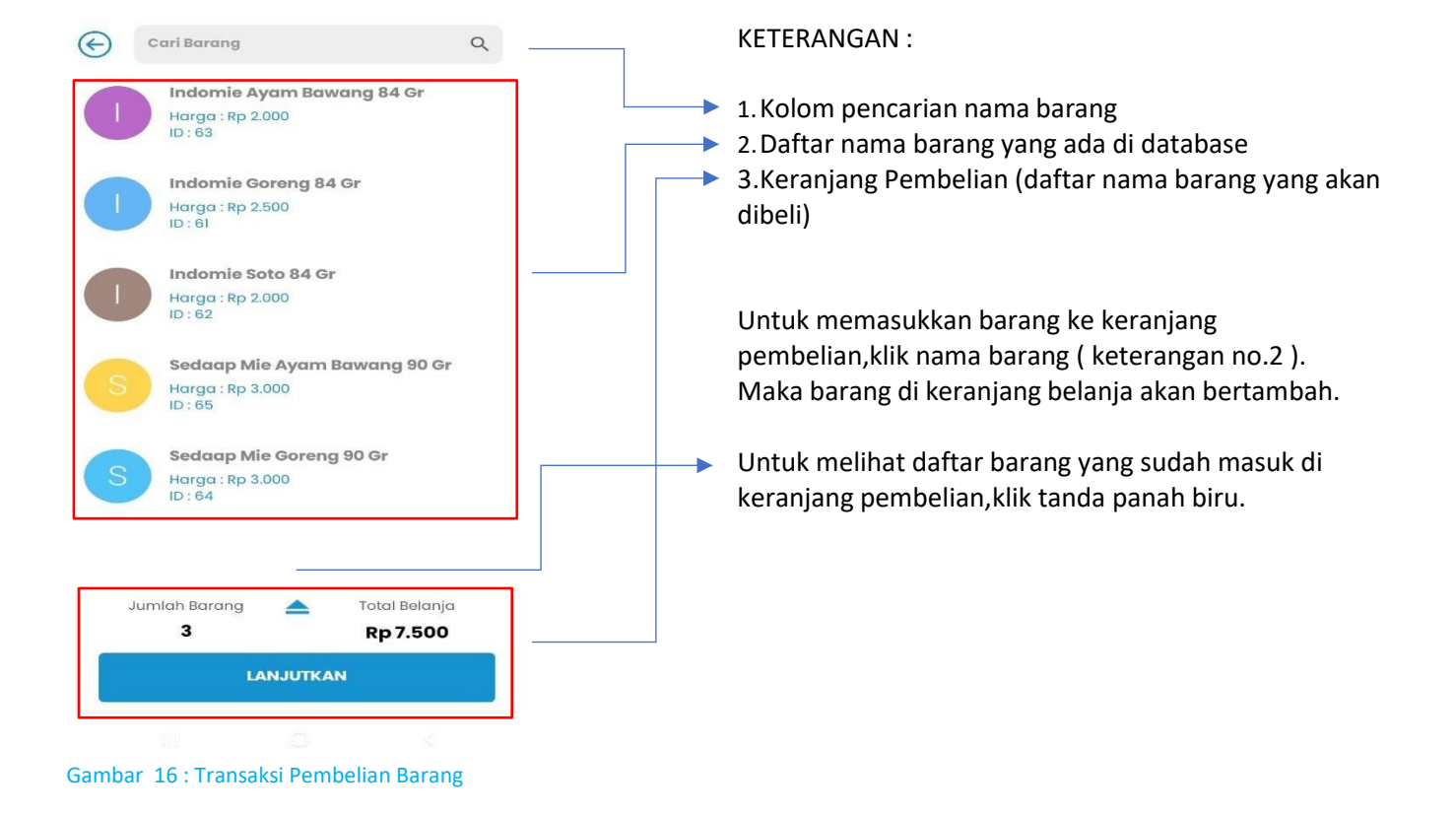

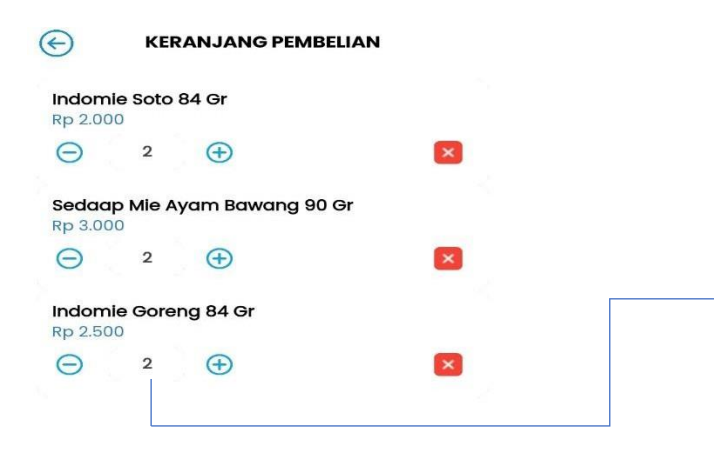

- Untuk menambah jumlah barang,klik tombol plus  $( + )$
- Untuk mengurangi jumlah barang,klik tombol minus  $(-)$
- Untuk menghapus barang dari keranjang,klik tanda silang merah
- Untuk memasukkan barang dalam jumlah banyak,klik pada angka jumlah barang ( angka 2 )
- Untuk melanjutkan transaksi,klik tombol **LANJUTKAN,**maka akan muncul form pembayaran.

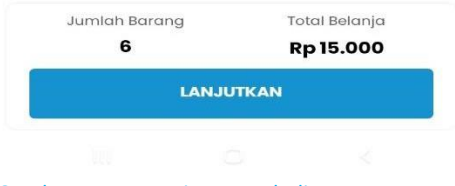

Gambar 17 : Keranjang Pembelian Barang

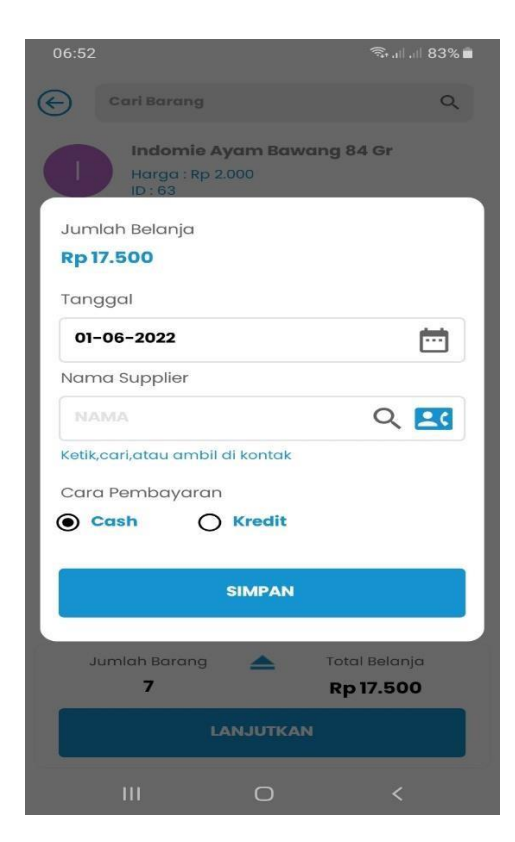

Gambar 18 : Form Pembayaran

#### Pada form pembayaran :

- Pilih tanggal transaksi
- Masukkan nama supplier (bisa ambil dari kontak,atau ambil dari data supplier)
- Pilih cara pembayaran (cash atau kredit)
- Selanjutnya klik tombol **SIMPAN**
- Transaksi pembelian selesai

#### **TRANSAKSI > PEMBELIAN PERALATAN**

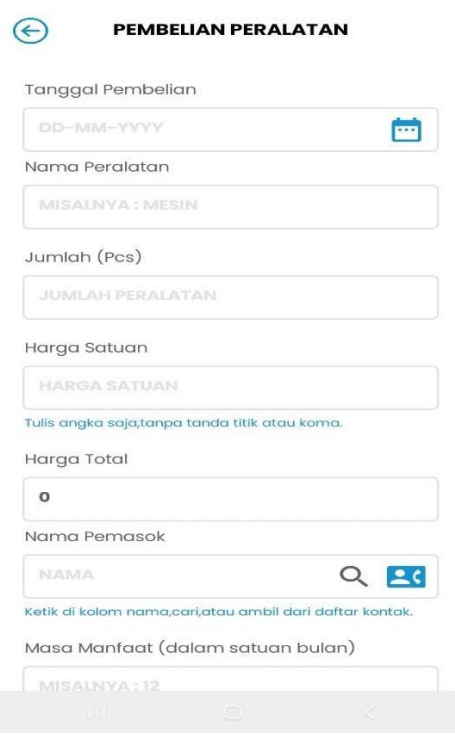

Gambar 19 : Transaksi Pembelian Peralatan

#### **TRANSAKSI > PEMBELIAN PERLENGKAPAN**

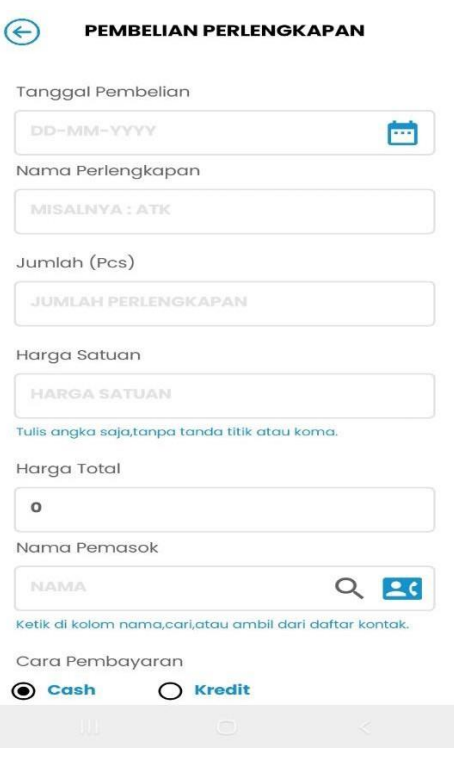

Gambar 20 : Transaksi Pembelian Perlengkapan

#### Pada form pembelian peralatan :

- Pilih tanggal transaksi
- Masukkan nama peralatan (misalnya : mesin )
- Masukkan jumlah peralatan
- Masukkan harga satuan,total harga akan terisi secara otomatis
- Masukkan nama pemasok
- Masukkan masa manfaat (minimal 12 bulan).Cukup ketik angka nya saja,misalnya : 12
- Pilih cara pembayaran (cash atau kredit)
- Upload bukti transaksi (optional)
- Klik tombol **SIMPAN**
- Transaksi selesai

Pada form pembelian perlengkapan :

- Pilih tanggal transaksi
- Masukkan nama perlengkapan (misalnya : ATK )
- Masukkan jumlah perlengkapan
- Masukkan harga satuan,total harga akan terisi secara otomatis
- Masukkan nama pemasok
- Pilih cara pembayaran (cash atau kredit)
- Upload bukti transaksi (optional)
- Klik tombol **SIMPAN**
- Transaksi selesai

#### **TRANSAKSI > PENJUALAN BARANG DAGANGAN**

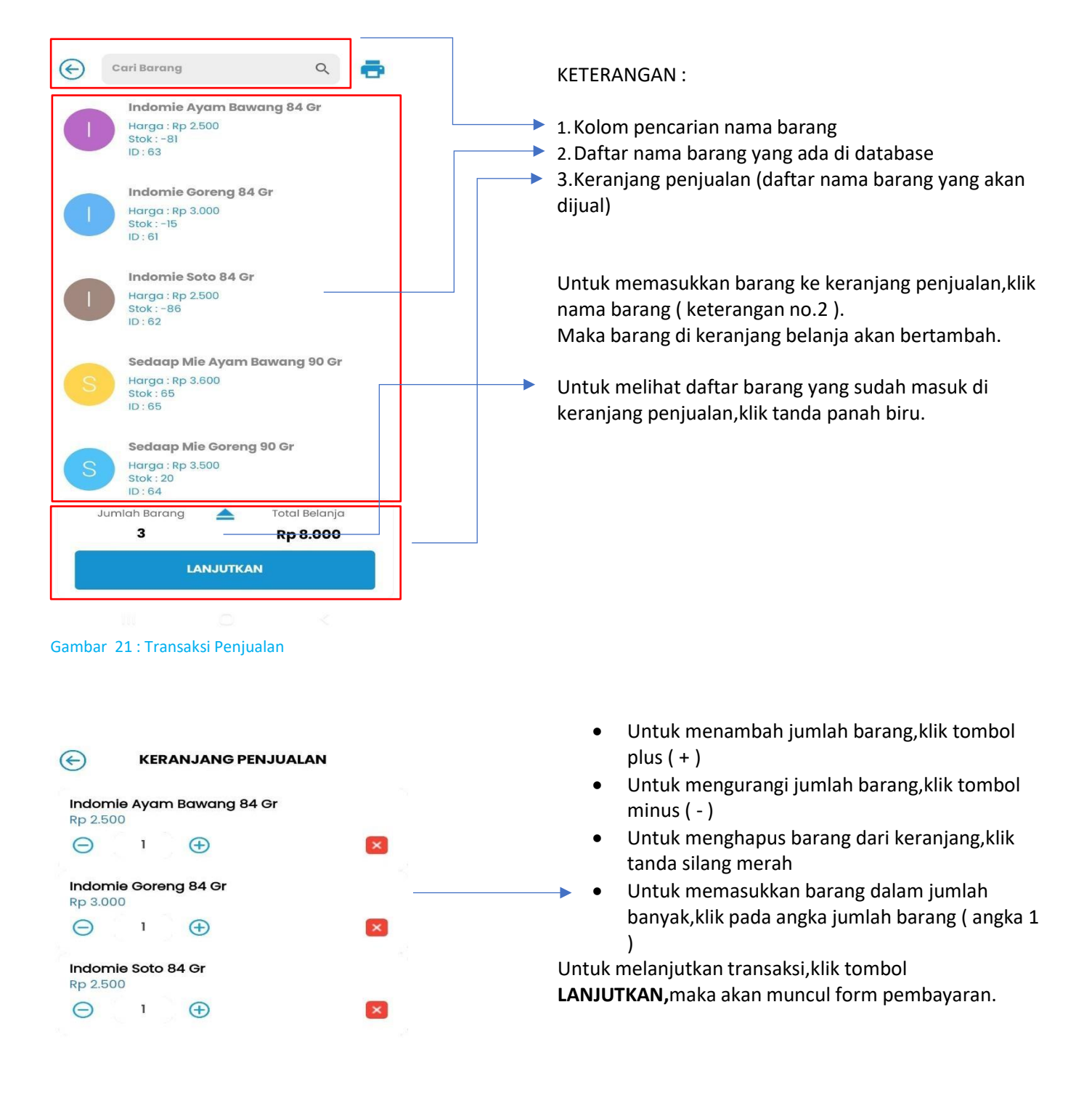

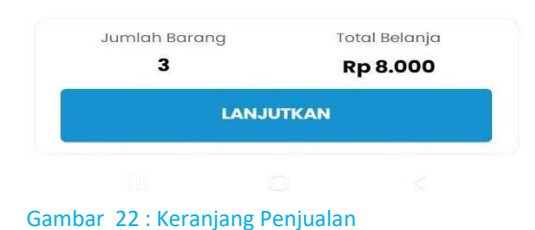

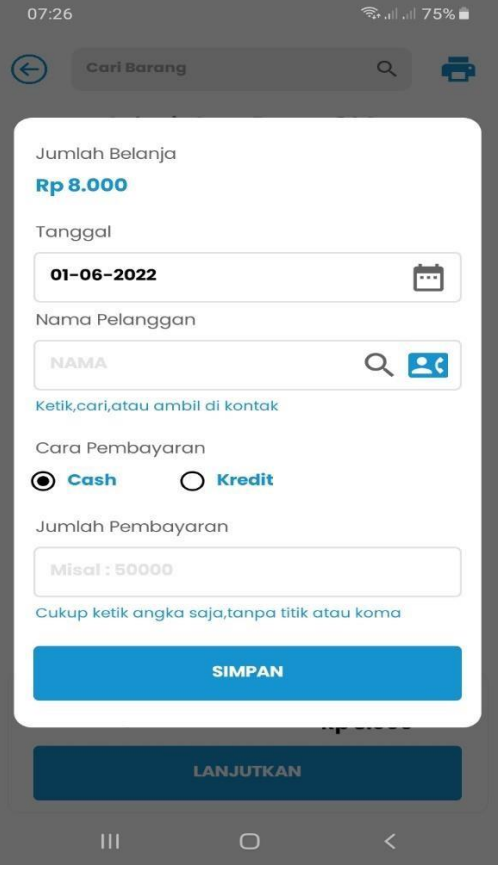

Pada form pembayaran :

- Pilih tanggal transaksi
- Masukkan nama pelanggan (bisa ambil dari kontak,atau ambil dari data pelanggan)
- Pilih cara pembayaran (cash atau kredit)
- Selanjutnya klik tombol **SIMPAN**
- Transaksi penjualan selesai

Gambar 23 : Form Pembayaran

|               | Cari Barang                                        |               | $\alpha$ |  |  |
|---------------|----------------------------------------------------|---------------|----------|--|--|
|               | Indomie Ayam Bawang 84 Gr                          |               |          |  |  |
|               | Harga: Rp 2.500<br>$Stok: -81$<br>ID:63            |               |          |  |  |
|               | Indomie Goreng 84 Gr                               |               |          |  |  |
|               | Harga: Rp 3.000<br>$Stok: -15$<br>ID: 61           |               |          |  |  |
|               | Indomie Soto 84 Gr                                 |               |          |  |  |
|               | Harga: Rp 2.500<br>$Stok: -86$<br>ID: 62           |               |          |  |  |
|               | Sedaap Mie Ayam Bawang 90 Gr                       |               |          |  |  |
| S             | <b>Harga: Rp 3.600</b><br><b>Stok: 65</b><br>ID:65 |               |          |  |  |
|               | Sedaap Mie Goreng 90 Gr                            |               |          |  |  |
| S             | Harga: Rp 3.500<br><b>Stok: 20</b><br>ID:64        |               |          |  |  |
| Jumlah Barang |                                                    | Total Belanja |          |  |  |
|               | 3                                                  | Rp 8.000      |          |  |  |
|               | <b>LANJUTKAN</b>                                   |               |          |  |  |
|               | W                                                  |               |          |  |  |
|               | Gambar 24 : Cetak Struk Penjualan                  |               |          |  |  |

Untuk transaksi penjualan,anda bisa mencetak struk.

- Klik tombol printer di kanan atas
	- Jika tombol printer sudah berwarna hijau berarti printer sudah terhubung.
	- Sebelum menggunakan printer,maka anda harus melakukan pengaturan printer dan pengaturan struk terlebih dahulu (akan dijelaskan di bab lain)
	- Untuk printernya,gunakan **Bluetooth Thermal Printer** yang dijual dipasaran (bisa dibeli melalui toko-toko online)

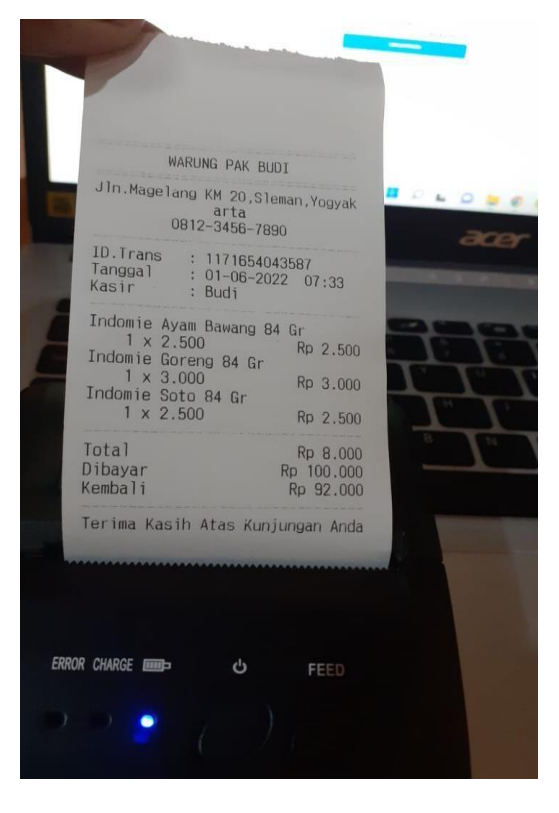

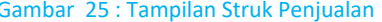

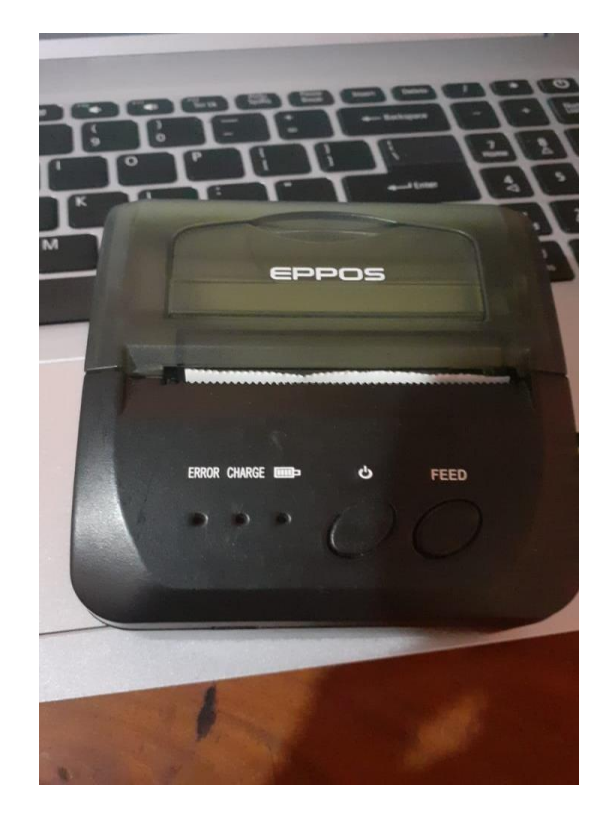

Gambar 25 : Tampilan Struk Penjualan Gambar 26 : Contoh Bluetooth Thermal Printer

#### **TRANSAKSI > PENERIMAAN KAS**

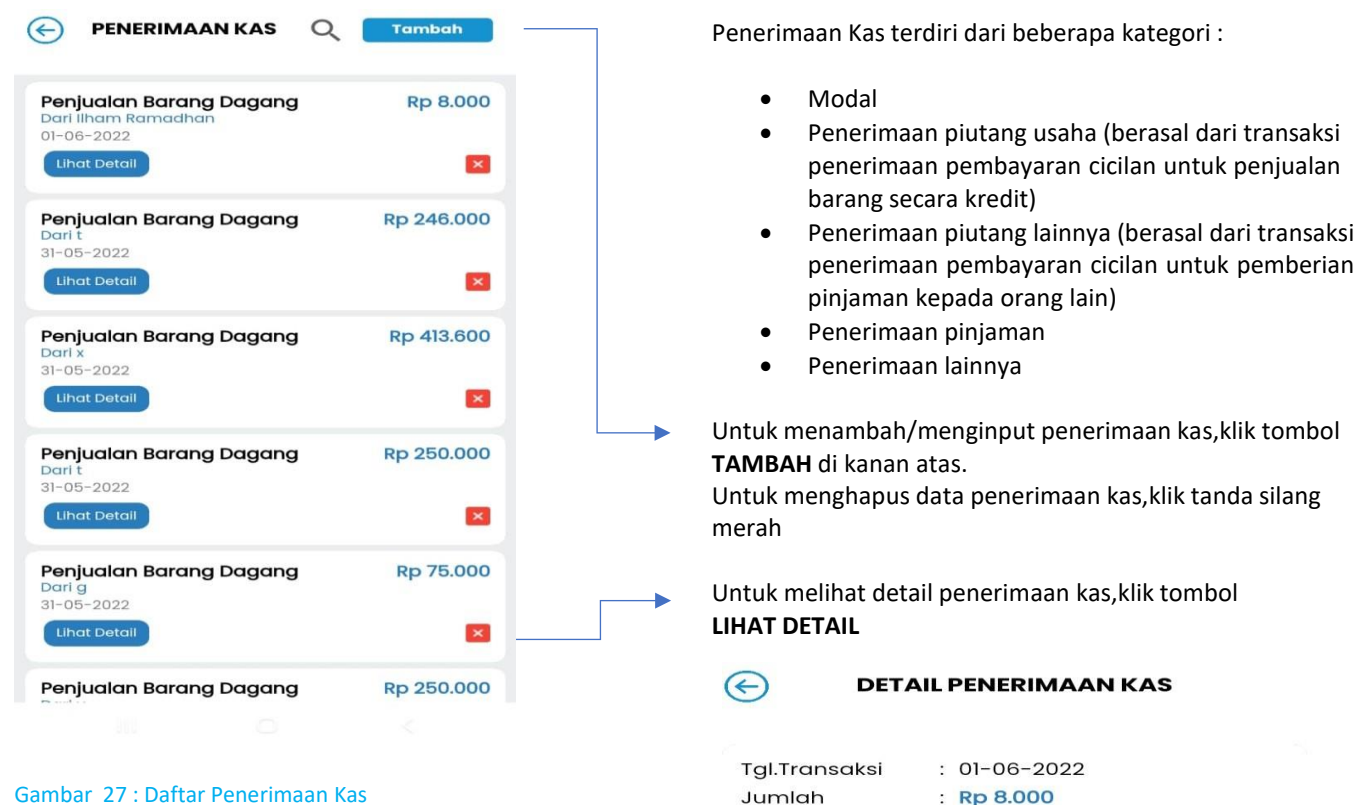

## erimaan kas,klik tanda silang

naan kas,klik tombol

#### **RIMAAN KAS**

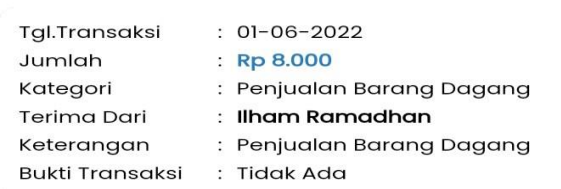

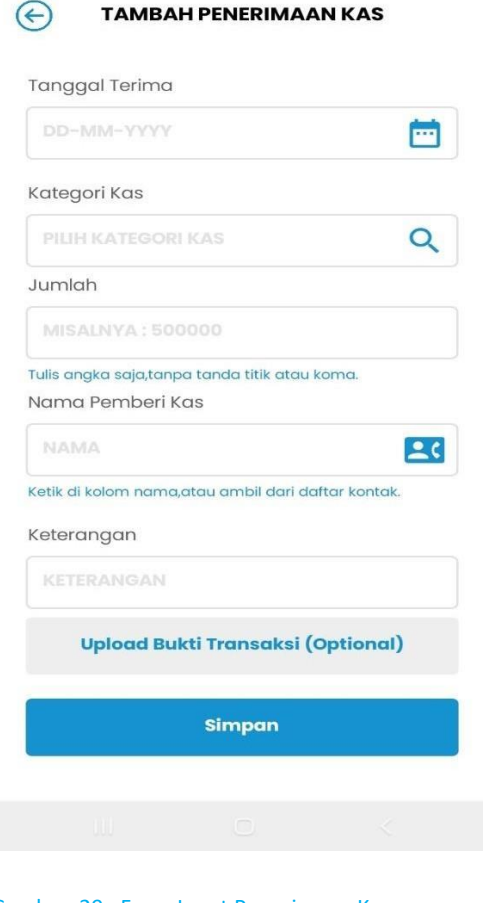

Gambar 29 : Form Input Penerimaan Kas

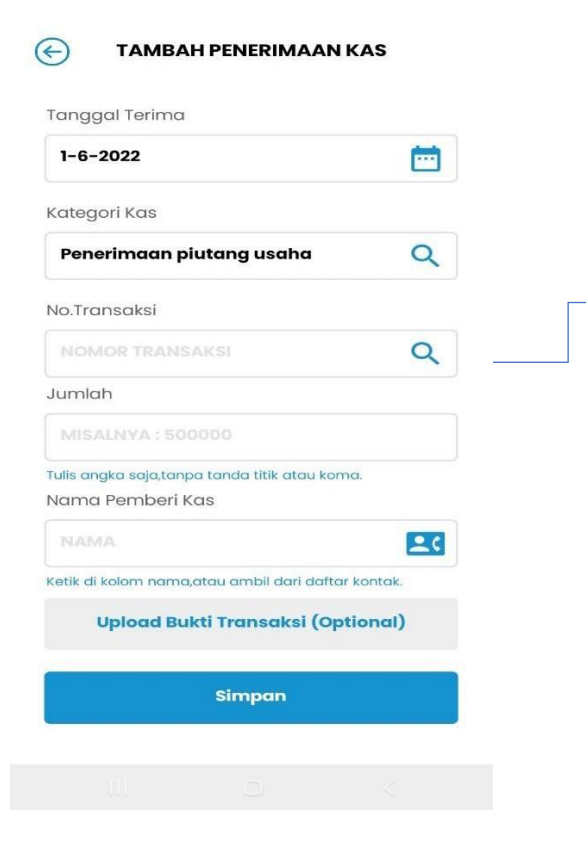

Pada form input penerimaan kas :

- Masukkan tanggal penerimaan kas
- Pilih jenis kategori kas
- Masukkan jumlah kas yang diterima
- Masukkan nama pemberi kas (bisa ambil dari daftar kontak atau diisi langsung di kolom nama)
- Masukkan keterangan (optional)
- Lampirkan bukti transaksi jika perlu (optional)
- Klik tombol **SIMPAN**
- Transaksi selesai

Untuk penerimaan kas dengan kategori **PENERIMAAN PIUTANG USAHA,**harus memasukkan nomor transaksi kredit.

Yang dimaksud **Transaksi Kredit** disini adalah : Transaksi penjualan barang dagangan yang dibayar secara kredit (pada menu **Transaksi > Penjualan Barang Dagangan** )

Daftar transaksi kredit bisa dipilih dengan meng klik tombol **SEARCH** ,maka akan ditampilkan data transaksi kredit penjualan barang dagangan.

Gambar 30 : Penerimaan Kas Piutang Usaha

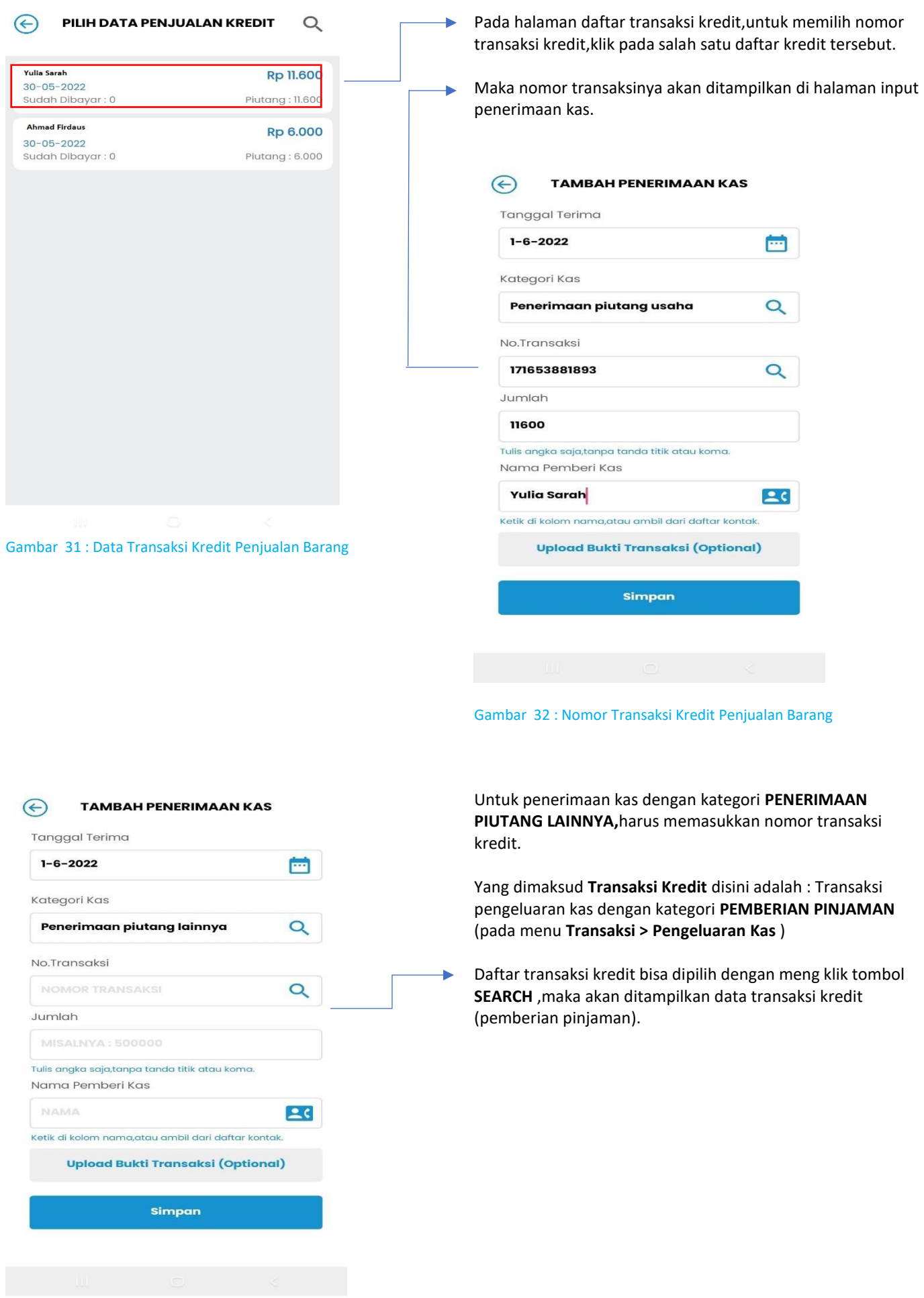

Gambar 33 : Penerimaan Kas Piutang Lainnya

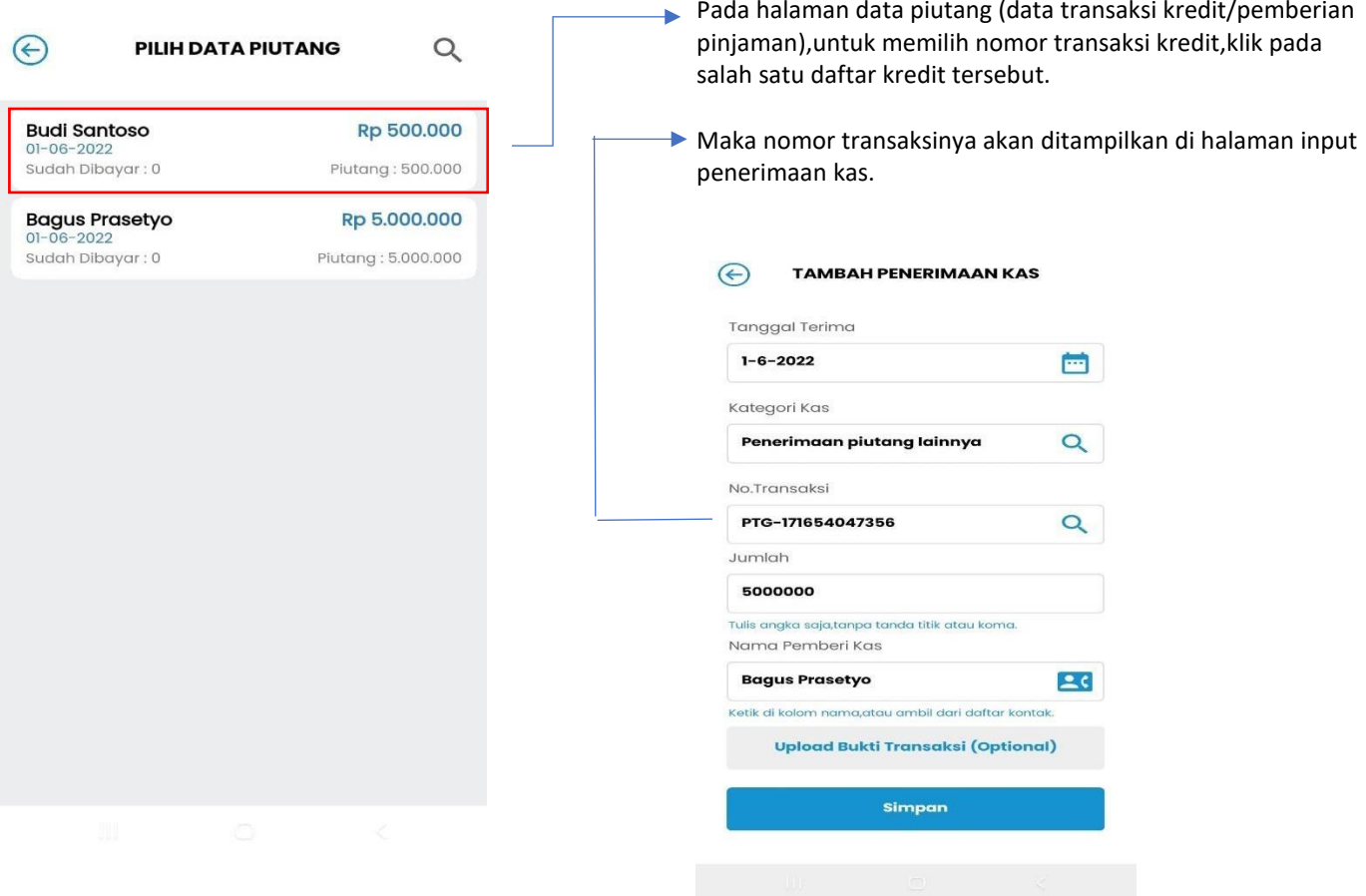

#### Gambar 34 : Data Transaksi Pemberian Pinjaman Gambar 35 : Nomor Transaksi Pemberian Pinjaman

#### **TRANSAKSI > PENGELUARAN KAS**

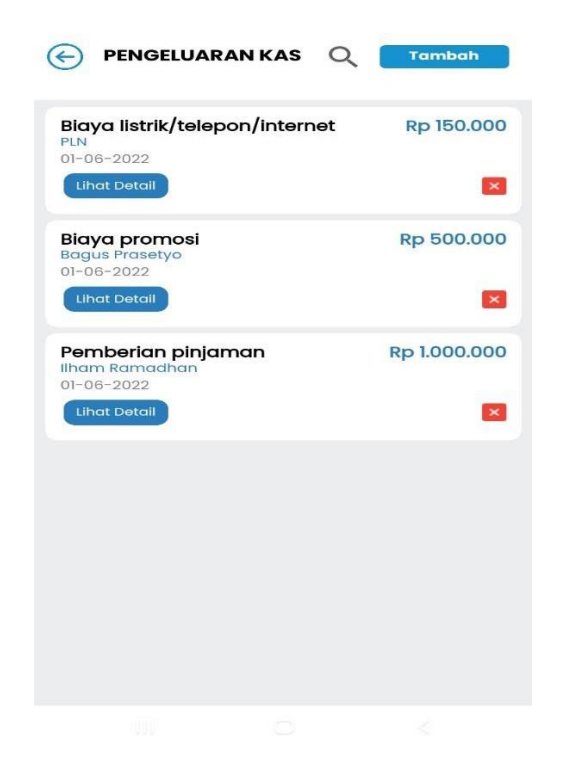

Kategori pengeluaran kas terdiri dari :

- **Pengembalian utang usaha (kredit barang dagang) :** Adalah pengeluaran kas untuk pembayaran cicilan dari transaksi pembelian barang dagangan secara kredit.
- **Pengembalian utang usaha (kredit peralatan) :** Adalah pengeluaran kas untuk pembayaran cicilan dari transaksi pembelian peralatan secara kredit.
- **Pengembalian utang usaha (kredit perlengkapan) :** Adalah pengeluaran kas untuk pembayaran cicilan dari transaksi pembelian perlengkapan secara kredit.
- **Pengembalian utang lainnya :** Adalah pengeluaran kas untuk pembayaran cicilan dari transaksi penerimaan pinjaman.
- **Pemberian pinjaman**
- **Biaya kemasan**
- **Biaya perbaikan dan pemeliharaan peralatan**
- **Biaya promosi**
- **Biaya pajak**
- **Biaya sewa**
- **Biaya gaji/upah**
- **Biaya listrik/telepon/internet**
- **Prive**
- **Biaya lainnya**

Gambar 36 : Data Pengeluaran Kas

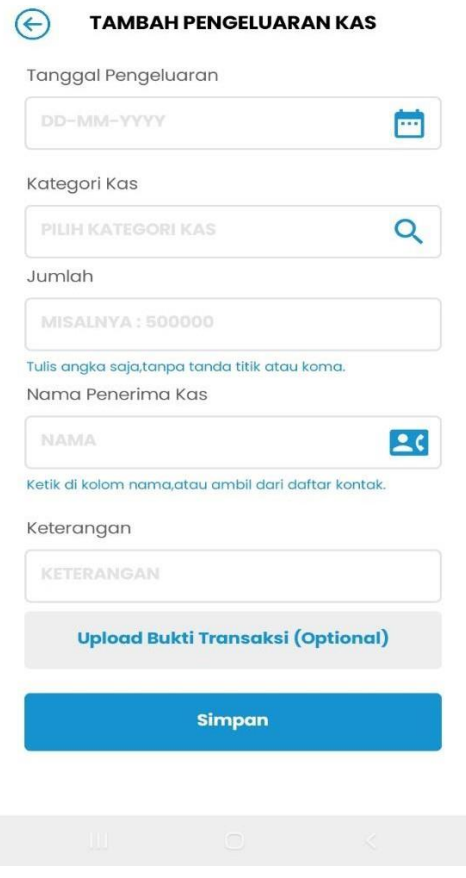

Gambar 37 : Form Pengeluaran Kas

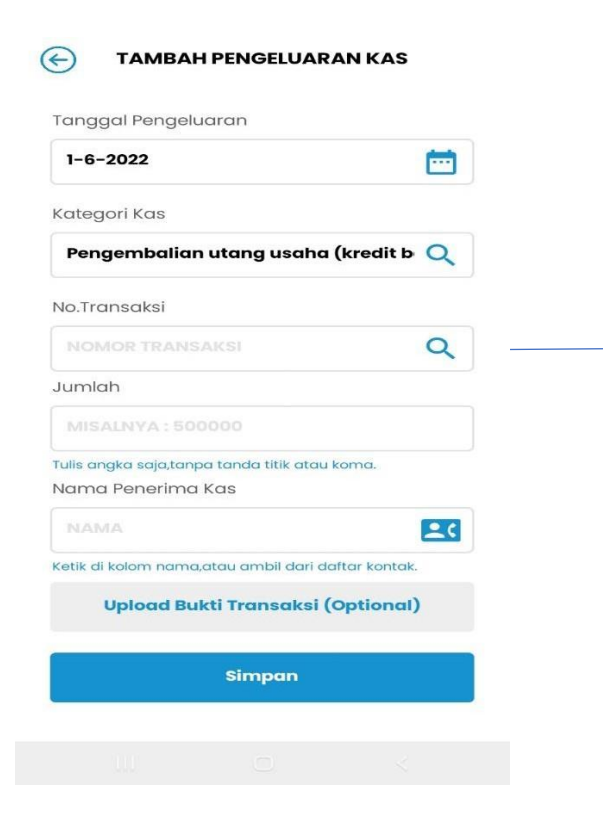

Pada form input pengeluaran kas :

- Masukkan tanggal pengeluaran kas
- Pilih jenis kategori kas
- Masukkan jumlah kas yang dikeluarkan
- Masukkan nama penerima kas (bisa ambil dari daftar kontak atau diisi langsung di kolom nama)
- Masukkan keterangan (optional)
- Lampirkan bukti transaksi jika perlu (optional)
- Klik tombol **SIMPAN**
- Transaksi selesai

Untuk pengeluaran kas dengan kategori **PENGEMBALIAN UTANG USAHA (KREDIT BARANG DAGANG),**harus memasukkan nomor transaksi kredit.

Yang dimaksud **Transaksi Kredit** disini adalah : Transaksi pembelian barang dagangan yang dibayar secara kredit. (pada menu **Transaksi > Pembelian Barang Dagang** )

Daftar transaksi kredit bisa dipilih dengan meng klik tombol **SEARCH** ,maka akan ditampilkan data transaksi kredit (Pembelian Barang Dagang).

Gambar 38 : Pengeluaran Kas Utang Usaha

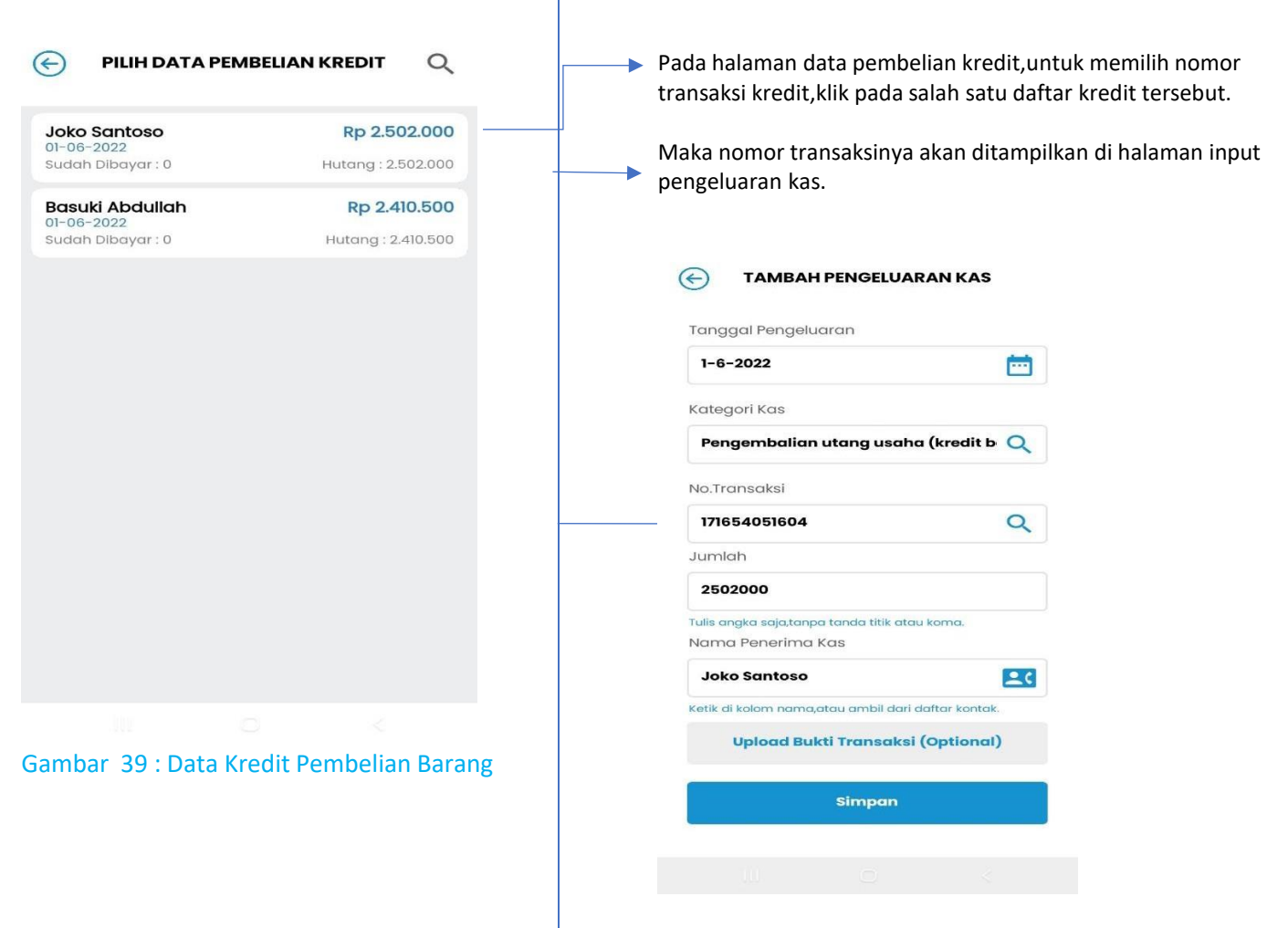

#### Gambar 40 : Nomor Kredit Pembelian Barang

Untuk pengeluaran kas dengan kategori **PENGEMBALIAN UTANG USAHA (KREDIT PERALATAN),**harus memasukkan nomor transaksi kredit.

Yang dimaksud **Transaksi Kredit** disini adalah : Transaksi pembelian peralatan yang dibayar secara kredit. (pada menu **Transaksi > Pembelian Peralatan** )

Daftar transaksi kredit bisa dipilih dengan meng klik tombol **SEARCH** ,maka akan ditampilkan data transaksi kredit (Pembelian Peralatan).

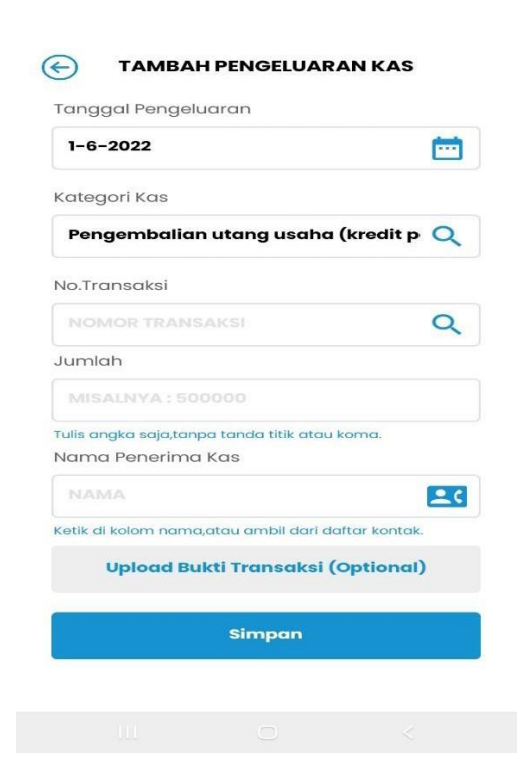

Gambar 41 : Pengeluaran Kas Utang Usaha

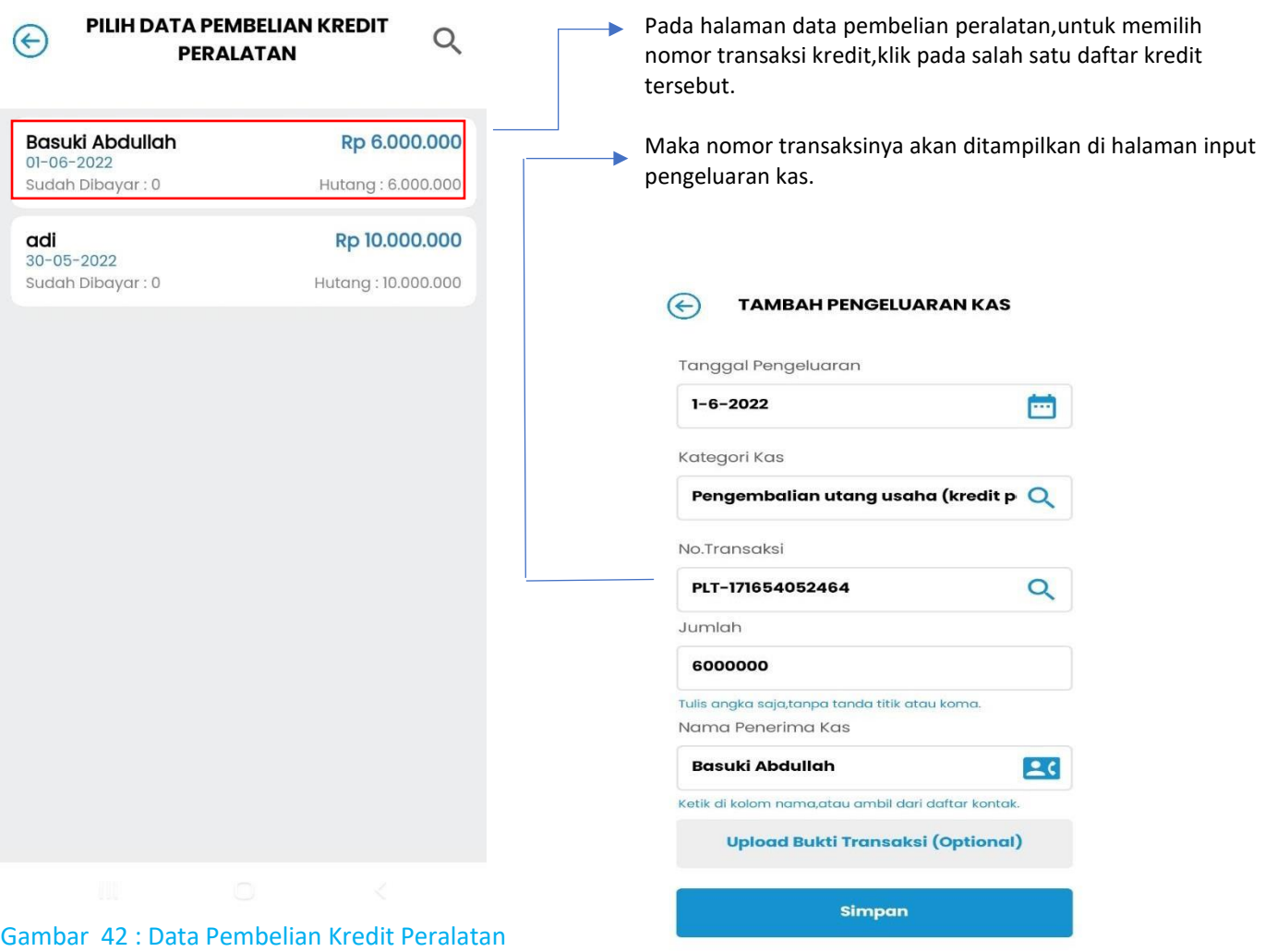

**TAMBAH PENGELUARAN KAS** 

 $\odot$ 

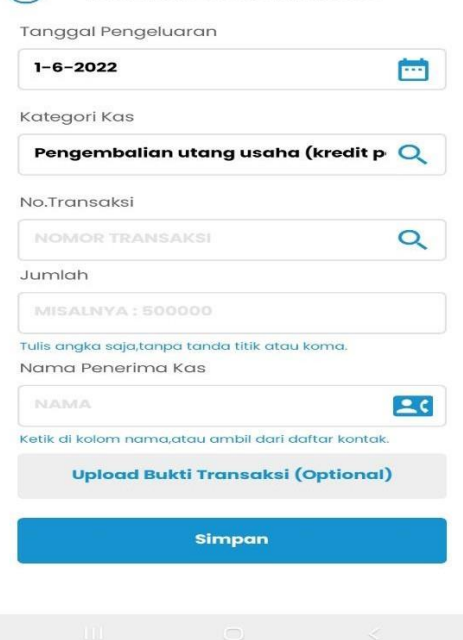

#### Gambar 43 : Nomor Kredit Pembelian Peralatan

Untuk pengeluaran kas dengan kategori **PENGEMBALIAN UTANG USAHA (KREDIT PERLENGKAPAN),**harus memasukkan nomor transaksi kredit.

Yang dimaksud **Transaksi Kredit** disini adalah : Transaksi pembelian perlengkapan yang dibayar secara kredit. (pada menu **Transaksi > Pembelian Perlengkapan** )

Daftar transaksi kredit bisa dipilih dengan meng klik tombol **SEARCH** ,maka akan ditampilkan data transaksi kredit (Pembelian Perlengkapan).

Gambar 44 : Pengeluaran Kas Utang Usaha

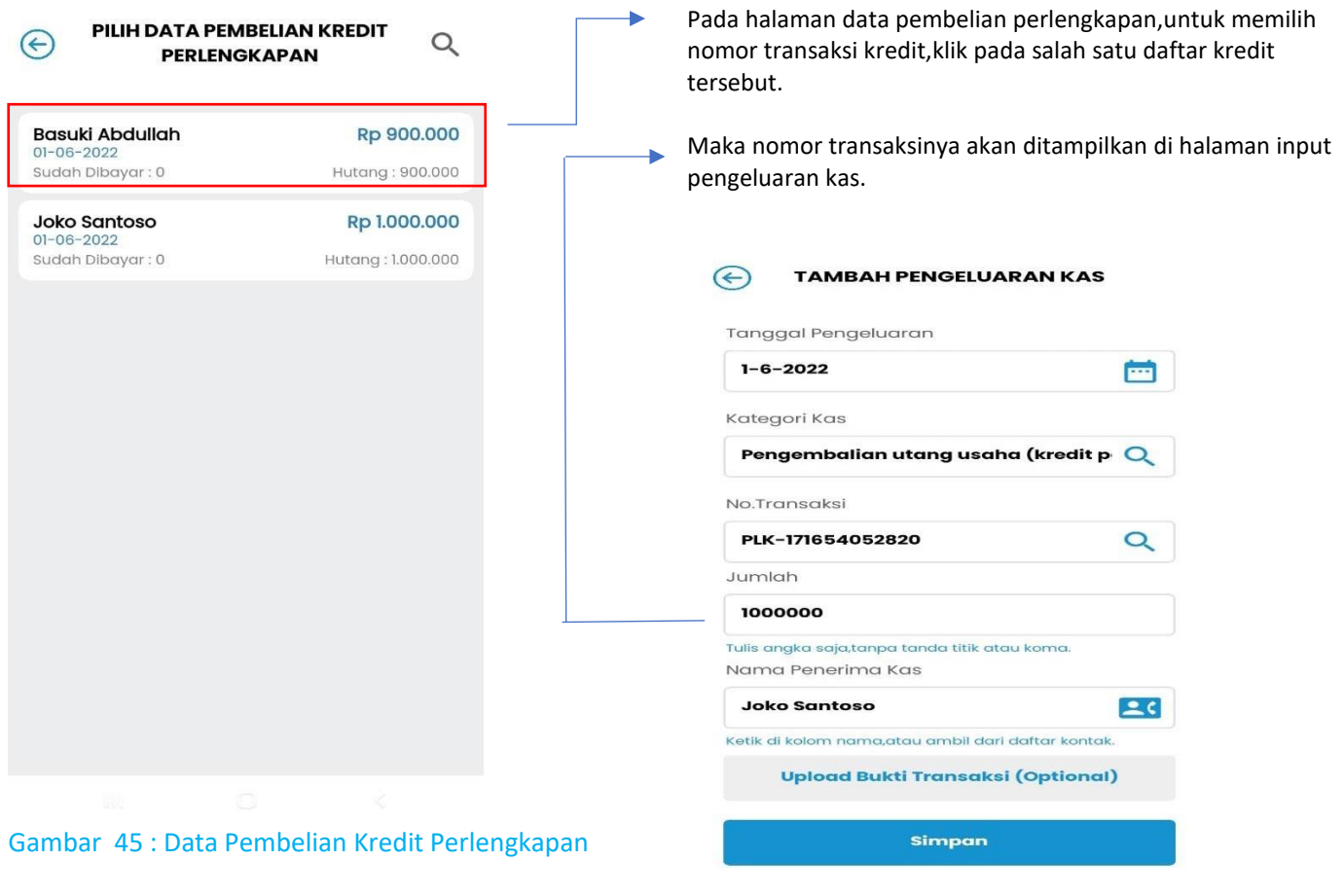

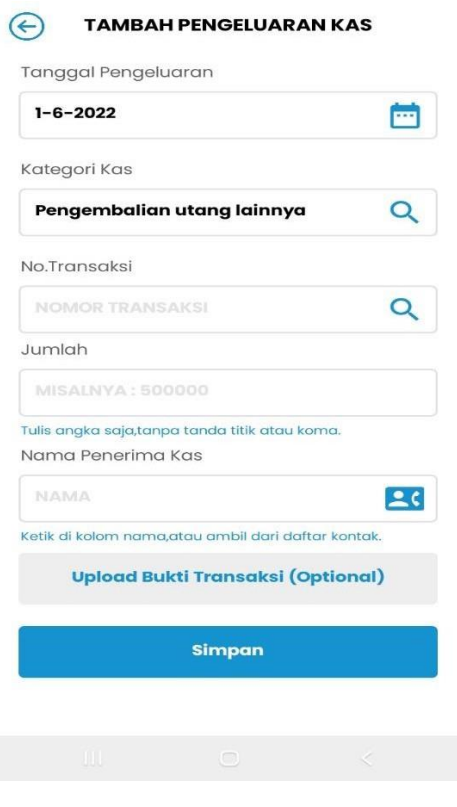

#### Gambar 46 : Nomor Kredit Pembelian Perlengkapan

Untuk pengeluaran kas dengan kategori **PENGEMBALIAN UTANG LAINNYA,**harus memasukkan nomor transaksi kredit.

Yang dimaksud **Transaksi Kredit** disini adalah : Transaksi penerimaan kas dengan kategori **Penerimaan Pinjaman**. (pada menu **Transaksi > Penerimaan Kas** )

Daftar transaksi kredit bisa dipilih dengan meng klik tombol **SEARCH** ,maka akan ditampilkan data transaksi kredit (Penerimaan Pinjaman).

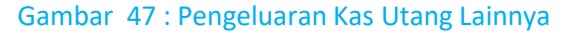

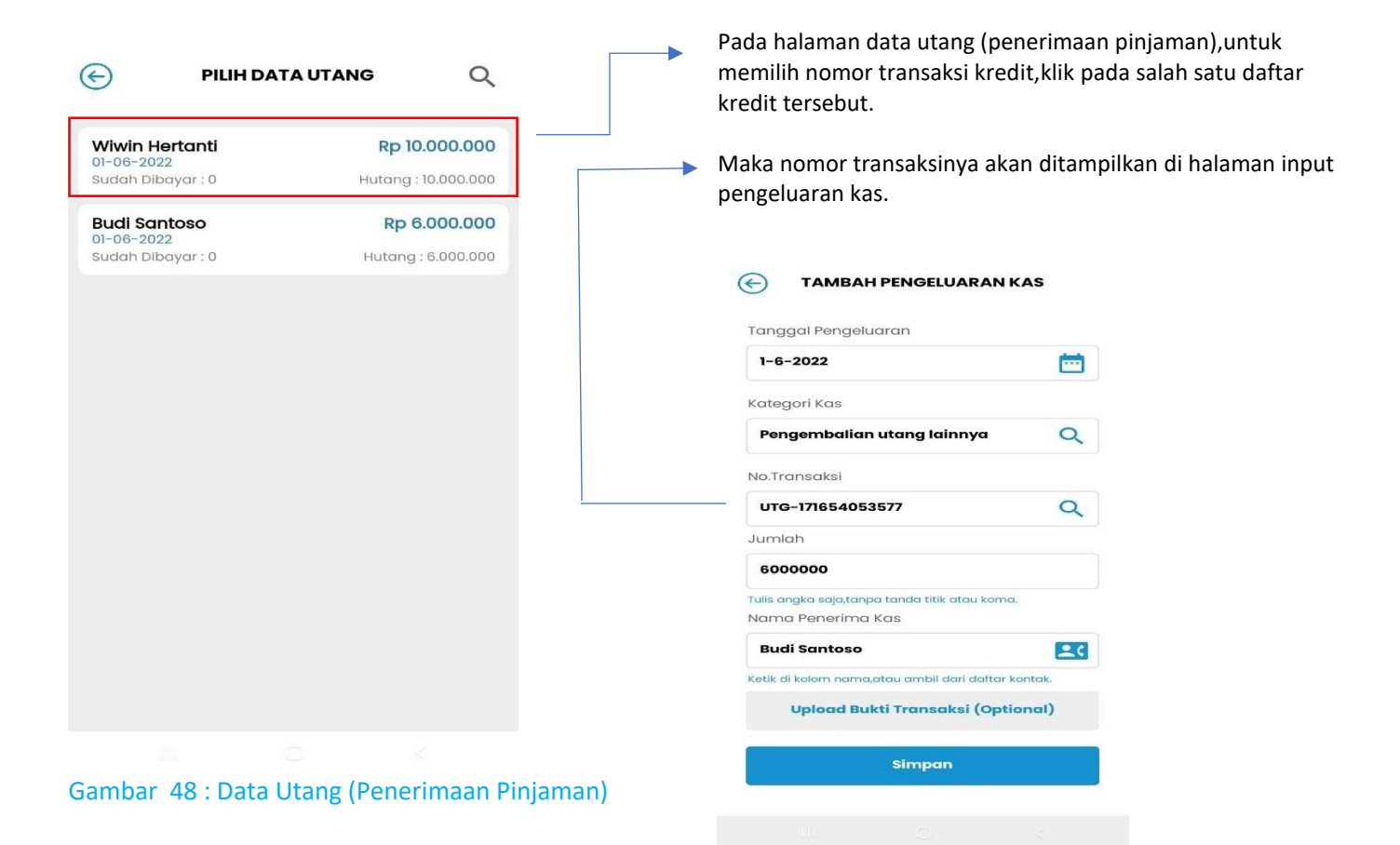

Gambar 49 : Nomor Kredit Penerimaan Pinjaman

## **2.C PERLENGKAPAN**  $\bigodot$ **PERLENGKAPAN** Nilai akumulasi pembelian perlengkapan Rp 1.900.000 **Riwayat Pembelian Riwayat Stock Opname Input Hasil Stock Opname**

#### KETERANGAN :

1.Total akumulasi nilai perlengkapan yang pernah dibeli 2.Riwayat pembelian perlengkapan ( berisi informasi detail pembelian perlengkapan)

Data ini berasal dari transaksi pembelian perlengkapan (menu **Transaksi > Pembelian Perlengkapan**)

3.Riwayat Stok Opname (penggunaan perlengkapan) 4.Input Hasil Stock Opname (input penggunaan perlengkapan)

Setiap akan mencetak/menampilkan **Laporan Laba Rugi** atau **Laporan Posisi Keuangan** maka harus melakukan **stock opname perlengkapan (Input Hasil Stock Opname)** terlebih dahulu.

Stock Opname perlengkapan idealnya dilakukan setiap akhir bulan.

#### Gambar 50 : Menu Perlengkapan

RIWAYAT PEMBELIAN PERLENGKAPAN  $\odot$ 

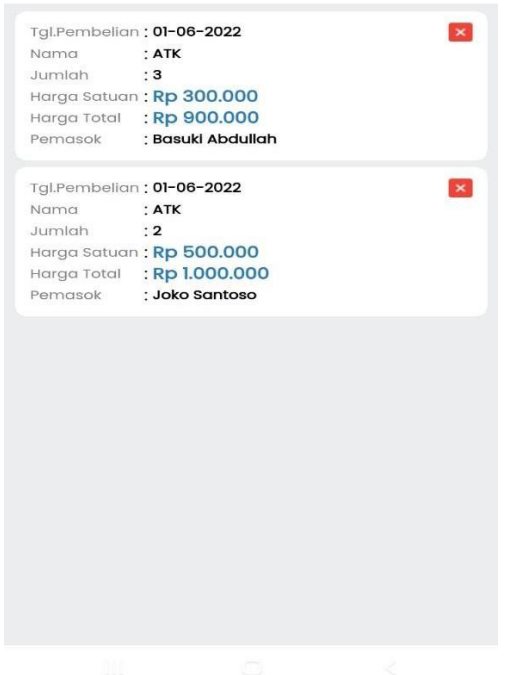

Gambar 51 : Riwayat Pembelian Perlengkapan

#### **PERLENGKAPAN > INPUT STOCK OPNAME**

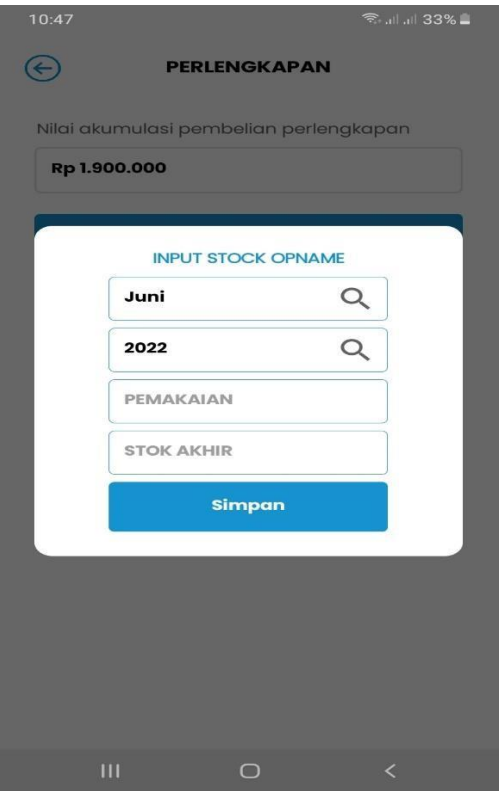

Gambar 52 : Input Stock Opname Peralatan

Menampilkan informasi detail mengenai riwayat pembelian perlengkapan.

Untuk menghapus data pembelian perlengkapan,klik tombol hapus (tanda silang merah).

Jika data ini dihapus,maka semua transaksi yang berhubungan dengan pembelian peralatan ini akan ikut dihapus.

Input stock opname dilakukan setiap akhir bulan. Masukkan jumlah pemakaian dan stok akhir peralatan pada periode bulan tersebut (dalam satuan rupiah).

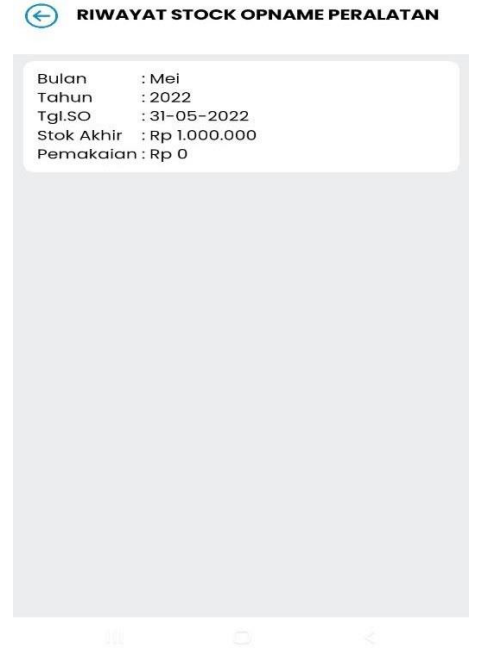

Gambar 53 : Riwayat Stock Opname Peralatan

#### **2.D PERALATAN**

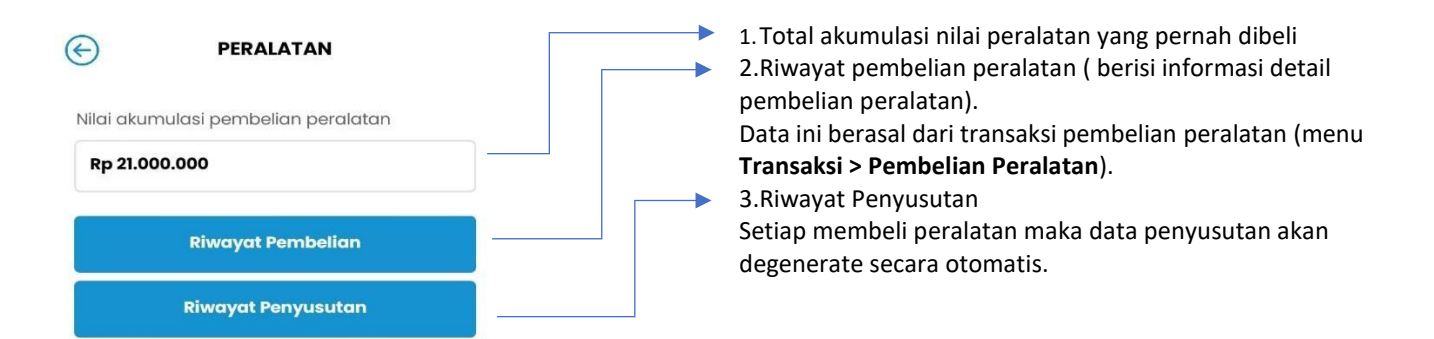

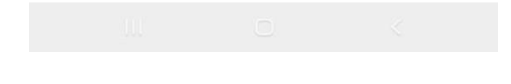

Gambar 54 : Menu Peralatan

#### **2.E KALKULATOR PAJAK**

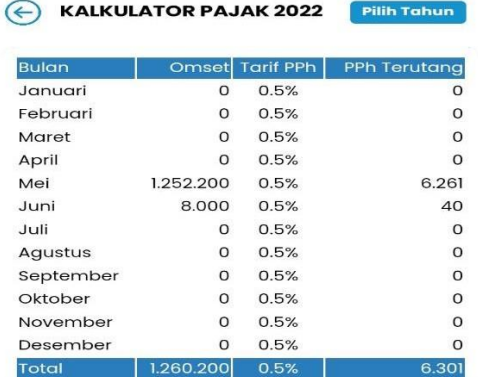

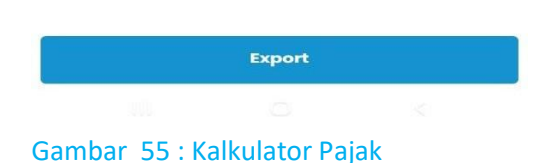

Kalkulator pajak menampilkan informasi jumlah pajak yang harus dibayarkan pada periode tertentu.

Untuk menampilkan periode tahun tertentu,klik tombol **PILIH TAHUN** di kanan atas.

Anda juga bisa mengekspor data pajak ini ke dalam file excel dengan klik tombol **EXPORT**.

File excel akan terdownload secara otomatis ke perangkat anda.File ini akan tersimpan di folder **DOWNLOAD** di perangkat anda.

#### **2.F LAPORAN**

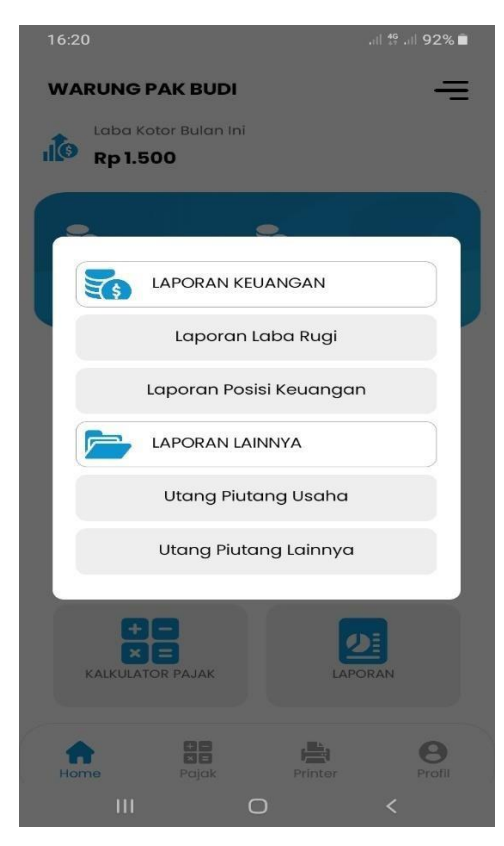

#### MENU LAPORAN :

#### 1.LAPORAN KEUANGAN

- Laporan Laba Rugi
- Laporan Posisi Keuangan

#### 2.LAPORAN LAINNYA

- Utang Piutang Usaha
- Utang Piutang Lainnya

Gambar 56 : Menu Laporan

#### **LAPORAN > LAPORAN LABA RUGI**

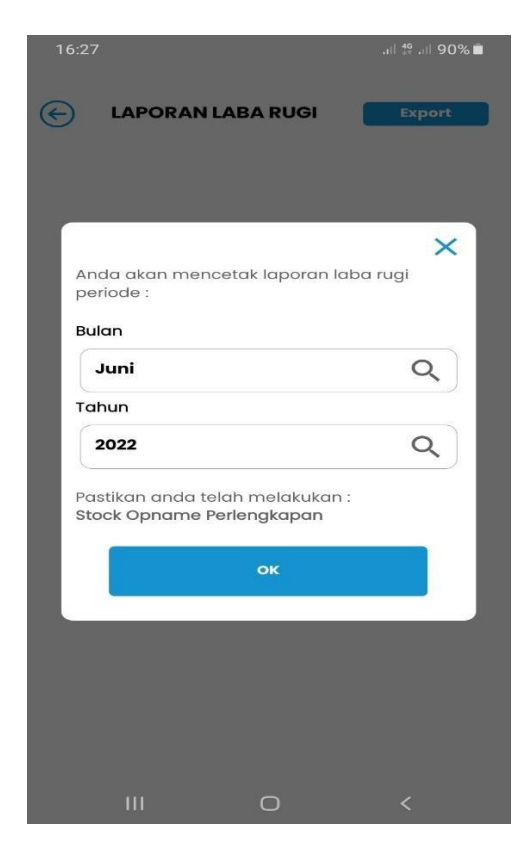

Gambar 57 : Cetak Laporan Laba Rugi

**Laporan Laba Rugi** idealnya dicetak pada setiap akhir bulan.

Sebelum mencetak atau menampilkan laporan laba rugi,maka harus melakukan **stock opname perlengkapan** terlebih dahulu.

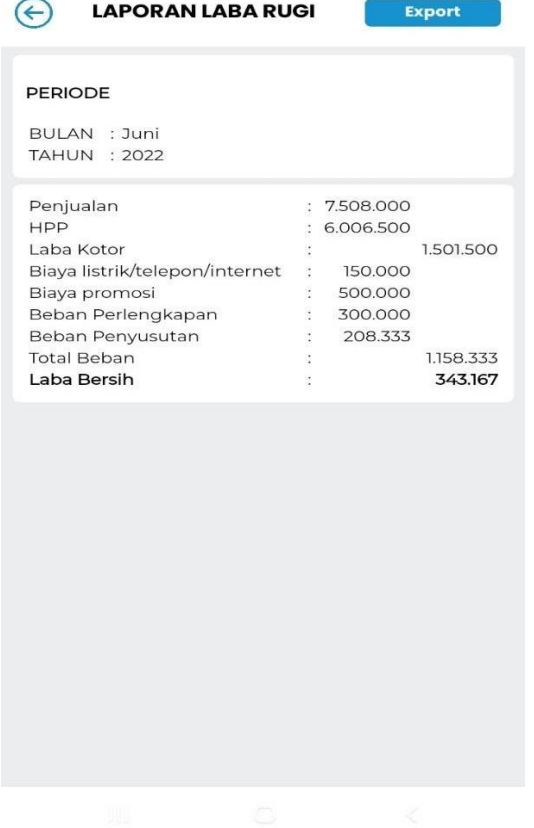

Gambar 58 : Tampilan Laporan Laba Rugi

**LAPORAN > LAPORAN POSISI KEUANGAN**  $16:40$  $46 \times 0.002$ 

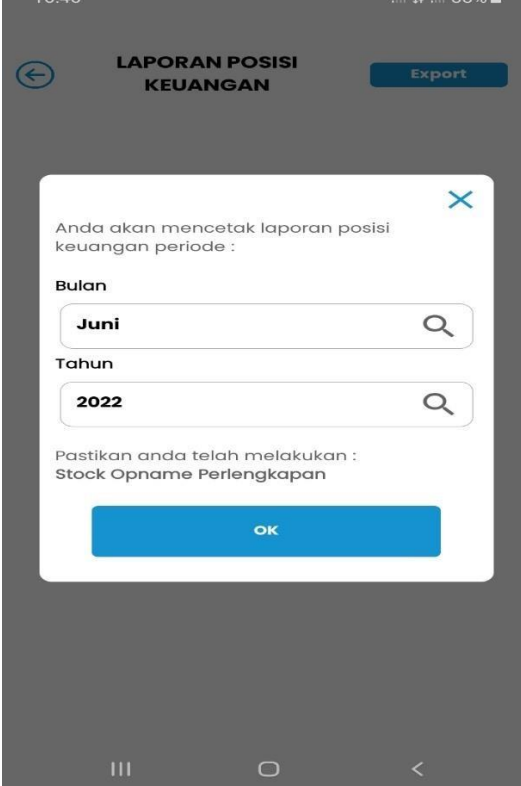

Gambar 59 : Cetak Laporan Posisi Keuangan

Anda bisa mengekspor laporan laba rugi menjadi file excel. File laporan laba rugi akan otomatis terdownload di perangkat anda,di folder download.

**Laporan Posisi Keuangan** idealnya dicetak pada setiap akhir bulan.

Sebelum mencetak atau menampilkan laporan posisi keuangan,maka harus melakukan **stock opname perlengkapan** terlebih dahulu.

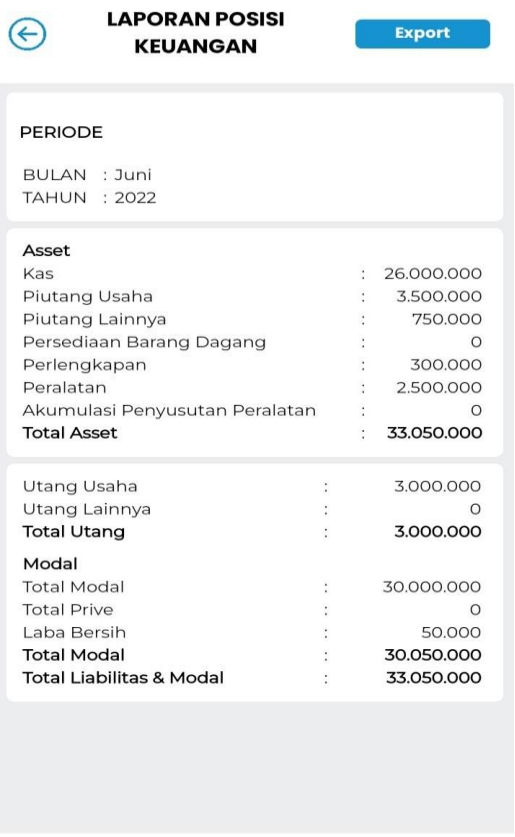

Anda bisa mengekspor laporan posisi keuangan menjadi file excel.

File laporan posisi keuangan akan otomatis terdownload di perangkat anda,di folder download.

#### Gambar 60 : Tampilan Laporan Posisi Keuangan

### **LAPORAN > LAPORAN UTANG PIUTANG USAHA**

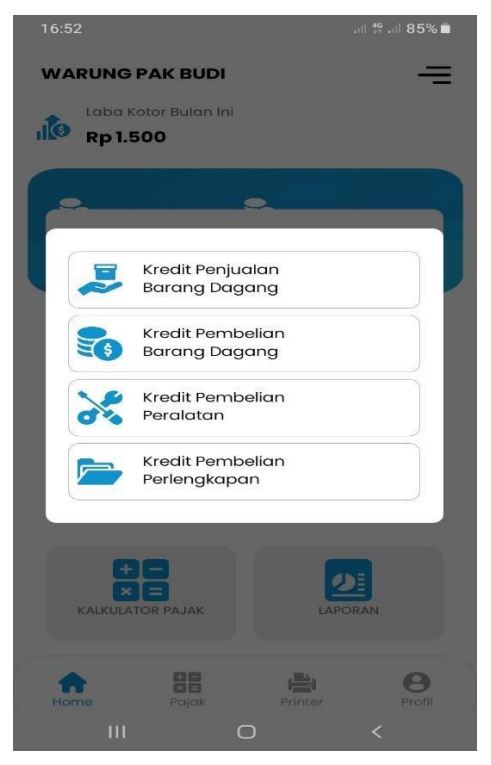

Gambar 61 : Laporan Utang Piutang Usaha

#### **Laporan Utang Piutang Usaha** terdiri dari :

- Kredit Penjualan Barang Dagang
- Kredit Pembelian Barang Dagang
- Kredit Pembelian Peralatan
- Kredit Pembelian Perlengkapan

Semua transaksi pembelian atau penjualan yang dibayar secara kredit akan masuk di data **Laporan Utang Piutang Usaha.**

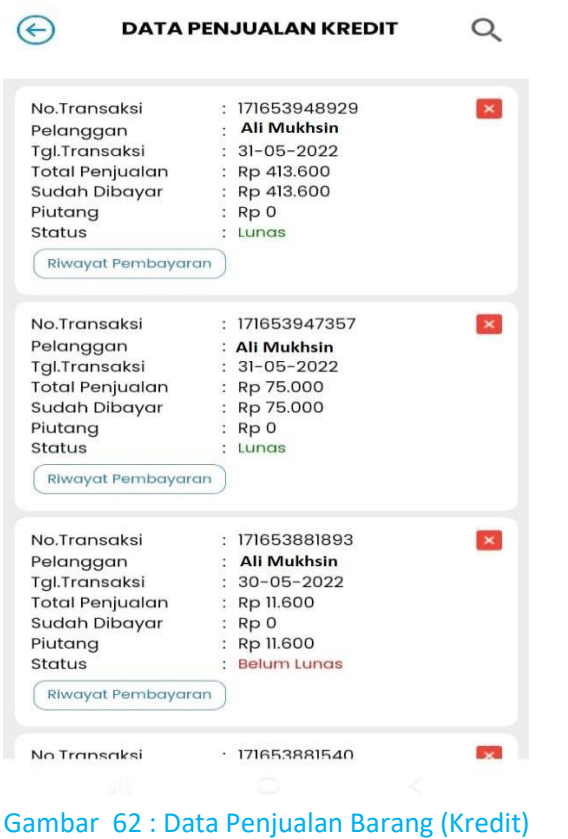

**Data Penjualan Barang (Kredit)** adalah data-data transaksi penjualan barang yang dibayar secara kredit.

Untuk menghapus data ini,klik tombol hapus (silang warna merah).Maka semua data transaksi yang berhubungan dengan penjualan barang ini akan ikut dihapus.

Untuk melihat Riwayat pembayaran kredit,klik tombol **RIWAYAT PEMBAYARAN.**

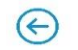

RIWAYAT PEMBAYARAN KREDIT

No.Trans: 171653948929

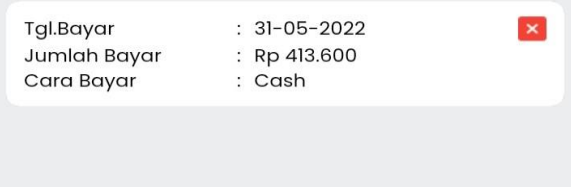

Gambar 63 : Riwayat Pembayaran Kredit

#### **LAPORAN UTANG PIUTANG USAHA > KREDIT PEMBELIAN BARANG DAGANG**

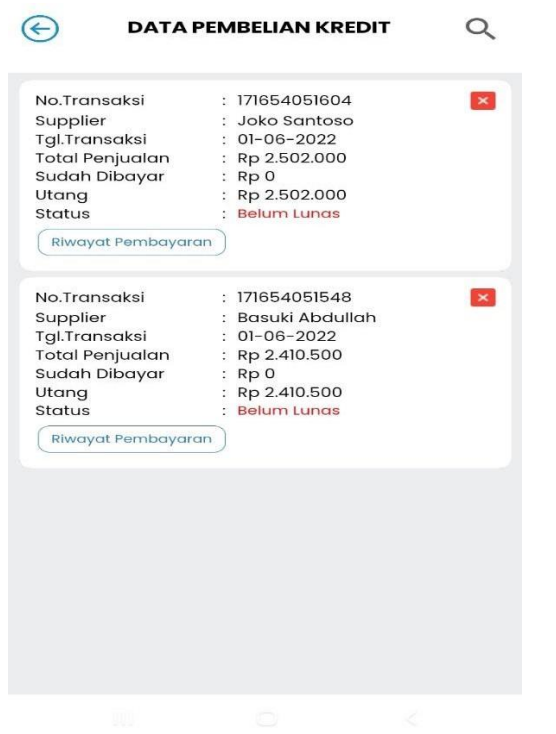

Gambar 64 : Data Pembelian Barang (Kredit)

**Data Pembelian Barang (Kredit)** adalah data-data transaksi pembelian barang yang dibayar secara kredit.

Untuk menghapus data ini,klik tombol hapus (silang warna merah).Maka semua data transaksi yang berhubungan dengan pembelian barang ini akan ikut dihapus.

Untuk melihat Riwayat pembayaran kredit,klik tombol **RIWAYAT PEMBAYARAN.**

⊖

RIWAYAT PEMBAYARAN KREDIT

No.Trans: 171654051604

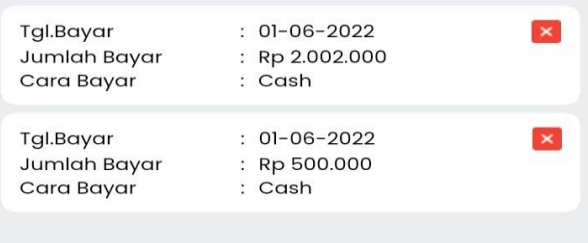

Gambar 65 : Riwayat Pembayaran Kredit

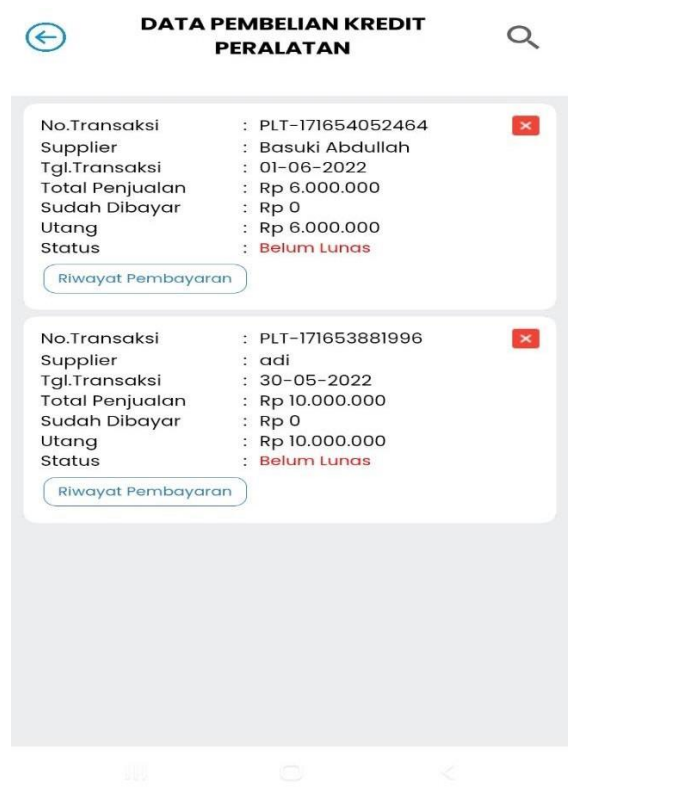

Gambar 66 : Data Pembelian Peralatan (Kredit)

**Data Pembelian Peralatan (Kredit)** adalah data-data transaksi pembelian peralatan yang dibayar secara kredit.

Untuk menghapus data ini,klik tombol hapus (silang warna merah).Maka semua data transaksi yang berhubungan dengan pembelian peralatan ini akan ikut dihapus.

Untuk melihat Riwayat pembayaran kredit,klik tombol **RIWAYAT PEMBAYARAN.**

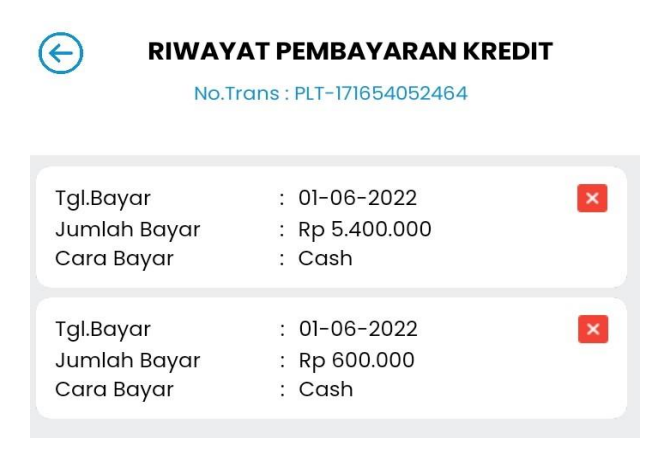

Gambar 67 : Riwayat Pembayaran Kredit

#### **LAPORAN UTANG PIUTANG USAHA > KREDIT PEMBELIAN PERLENGKAPAN**

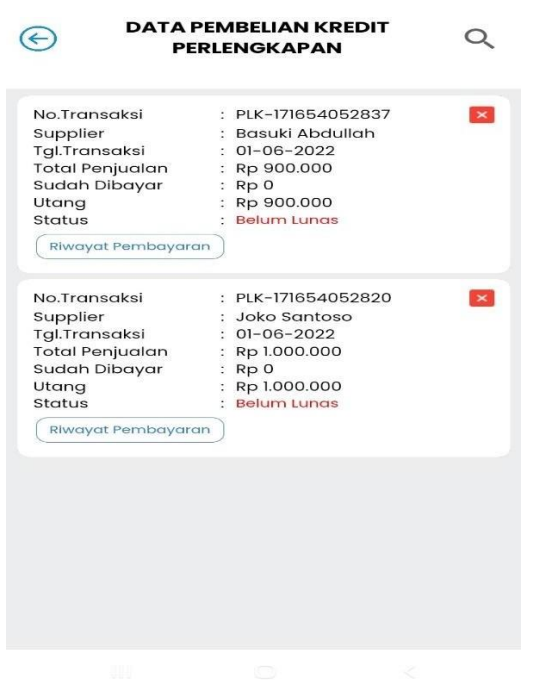

Gambar 68 : Data Pembelian Perlengkapan (Kredit)

**Data Pembelian Perlengkapan (Kredit)** adalah data-data transaksi pembelian perlengkapan yang dibayar secara kredit.

Untuk menghapus data ini,klik tombol hapus (silang warna merah).Maka semua data transaksi yang berhubungan dengan pembelian perlengkapan ini akan ikut dihapus.

Untuk melihat Riwayat pembayaran kredit,klik tombol **RIWAYAT PEMBAYARAN.**

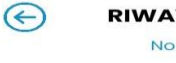

RIWAYAT PEMBAYARAN KREDIT No.Trans: PLK-171654052837

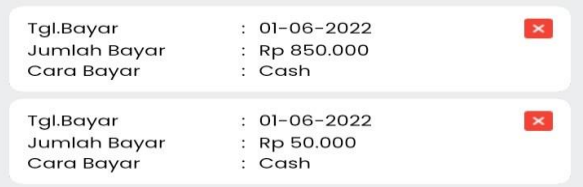

Gambar 69 : Riwayat Pembayaran Kredit

#### **3.PANEL SIDE MENU**

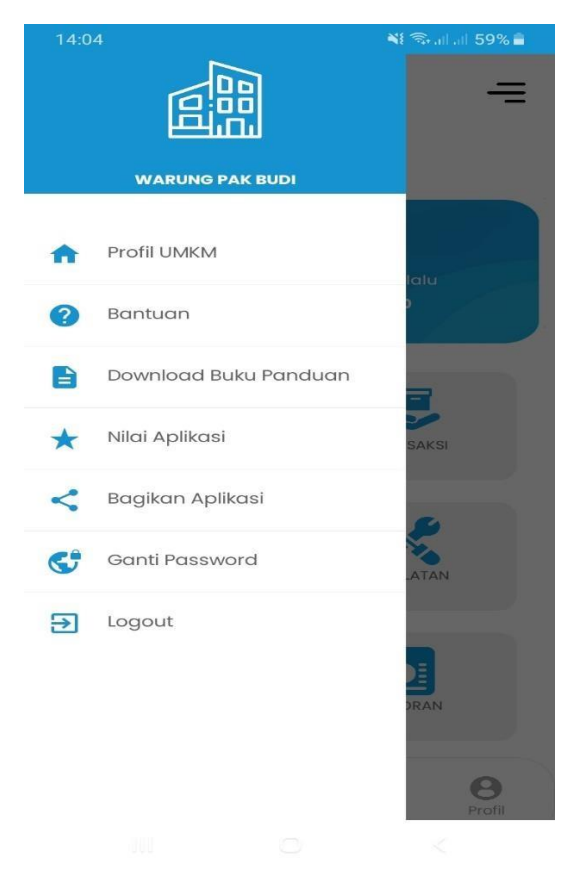

Gambar 70 : Tampilan Side Menu

Panel SIDE MENU :

- Profil UMKM Menampilkan informasi profil pengguna (UMKM)
- Bantuan Untuk menghubungi admin AccounTax melalui Whatsapp,jika anda mengalami kendala atau ada pertanyaan mengenai apliasi AccounTax.
- Download Buku Panduan Untuk mendownload buku panduan
- Nilai aplikasi Mengarah ke halaman Google Playstore aplikasi Accountax.Anda dapat memberikan penilaian atas penggunaan aplikasi AccounTax.
- Bagikan Aplikasi Untuk merekomendasikan aplikasi Accountax kepada orang lain.
- Ganti Password Untuk mengganti password akun anda.
- Logout Untuk keluar dari aplikasi

#### **4.BOTTOM MENU**

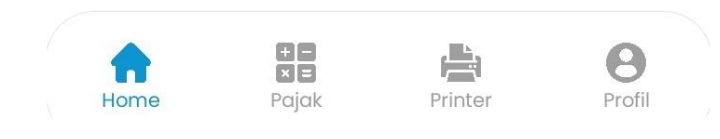

Gambar 71 : Tampilan Bottom Menu

#### Bottom Menu :

- Kalkulator Pajak
- Pengaturan Printer
- Profil Pengguna

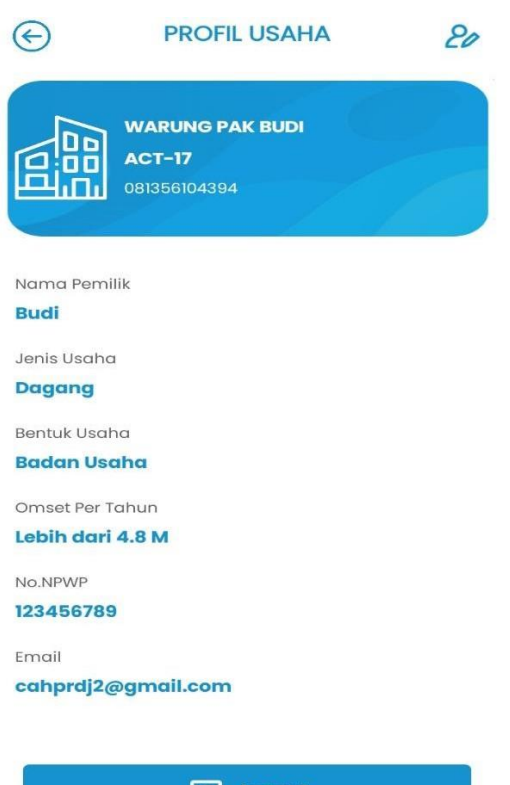

 $\boxed{\rightarrow}$  Logout

#### Gambar 72 : Profil Pengguna (UMKM)

#### **BOTTOM MENU > PENGATURAN PRINTER**

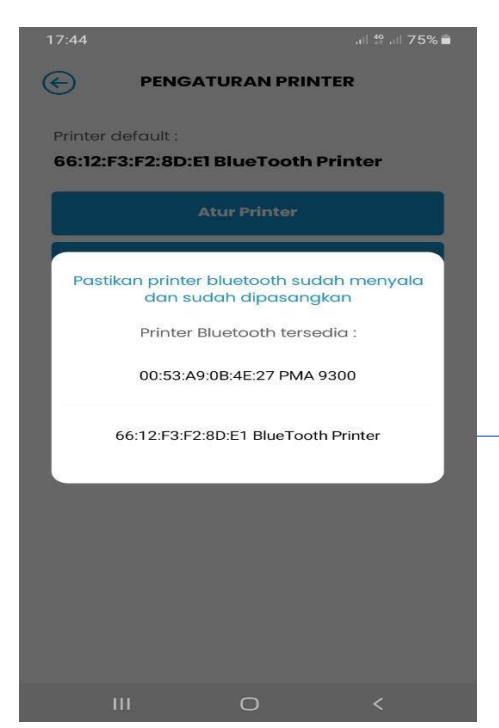

Untuk memperbaharui informasi profil,klik tombol **EDIT PROFIL** di kanan atas.

Untuk keluar dari aplikasi,klik tombol **LOGOUT**

Sebelum menggunakan printer untuk mencetak struk saat transaksi penjualan barang,harus dilakukan pengaturan printer terlebih dahulu.

Langkah Pengaturan Printer :

- Nyalakan Bluetooth di perangkat anda
- Nyalakan printer Bluetooth
- Pasangkan printer tersebut dengan perangkat anda (caranya seperti proses pairing perangkat Bluetooth pada umumnya)
- Masuk ke menu **PENGATURAN PRINTER > ATUR PRINTER**
- Klik pada nama printer yang sudah dipasangkan sebelumnya
- Pengaturan printer selesai

Gambar 73 : Pengaturan Printer

#### **PENGATURAN PRINTER > PENGATURAN STRUK BELANJA**

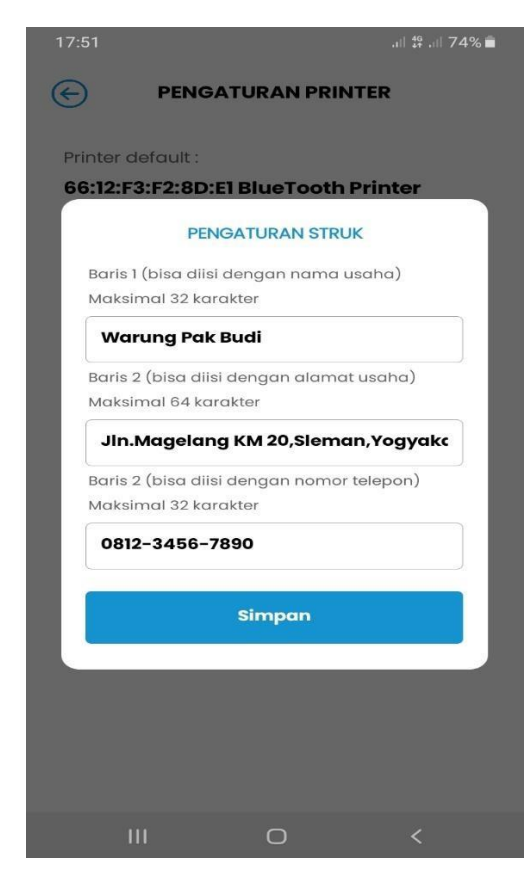

Setelah melakukan pengaturan printer,selanjutnya lakukan pengaturan tampilan struk belanja.

Masuk ke menu **PENGATURAN PRINTER > PENGATURAN STRUK**

Masukkan nama usaha,alamat,dan nomor telepon. Klik tombol **SIMPAN**.

Gambar 74 : Pengaturan Struk Belanja

#### **5.LUPA KATA SANDI**

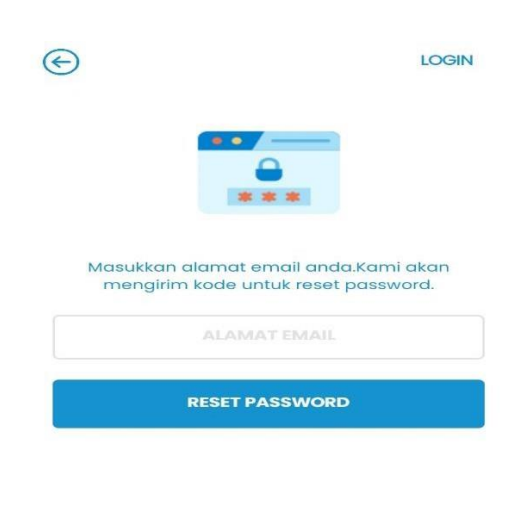

Jika anda lupa kata sandi anda,klik tombol **LUPA PASSWORD** pada bagian bawah halaman **LOGIN**.

Masukkan email anda (email yang didaftarkan saat registrasi akun).Lalu klik tombol **RESET PASSWORD.**

Maka sistem akan mengirimkan kode untuk reset kata sandi ke alamat email anda.Lalu anda akan di arahkan ke halaman **RESET PASSWORD.**

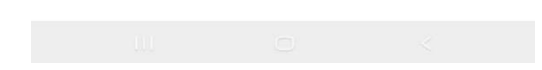

#### Gambar 75 : Lupa Password

#### **RESET KATA SANDI**

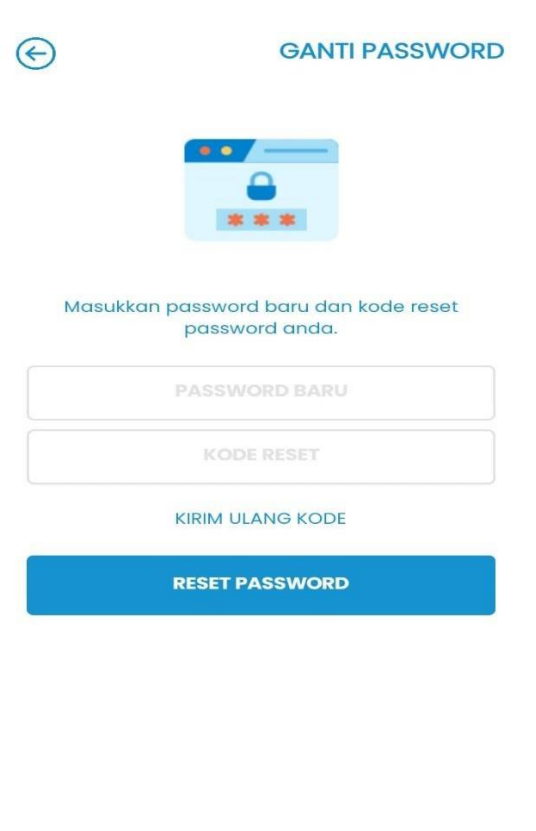

Masukkan kata sandi baru anda beserta kode reset yang telah dikirim ke alamat email anda. Lalu klik tombol **RESET PASSWORD**.

Kata sandi anda berhasil diubah.Anda bisa login dengan kata sandi yang baru tersebut.

## Gambar 76 : Reset Password

Silahkan hubungi admin Accountax jika anda mengalami kendala saat menggunakan aplikasi AccouTax,melalui tombol bantuan yang telah dijelaskan di atas.

Terima Kasih.

TIM ACCOUNTAX